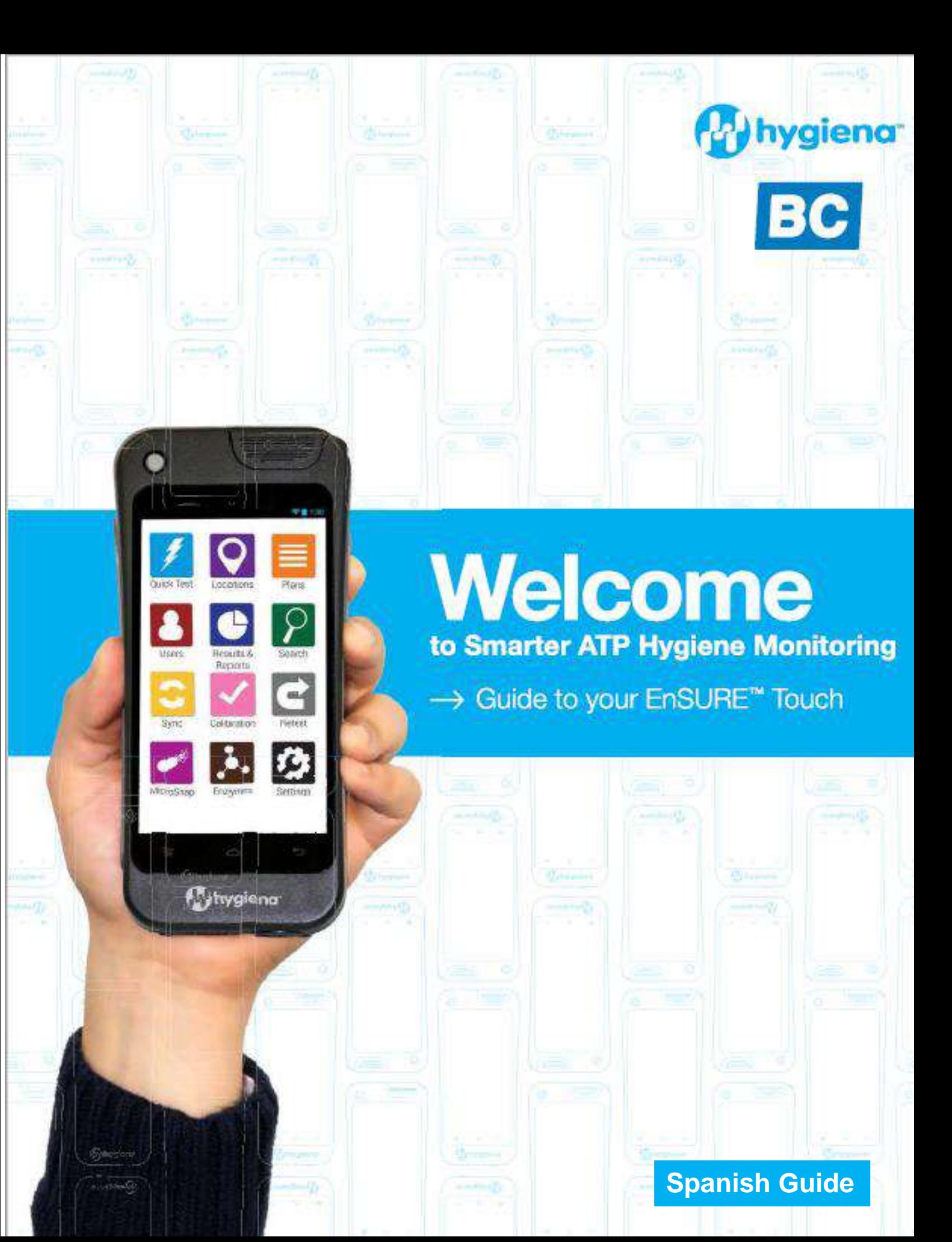

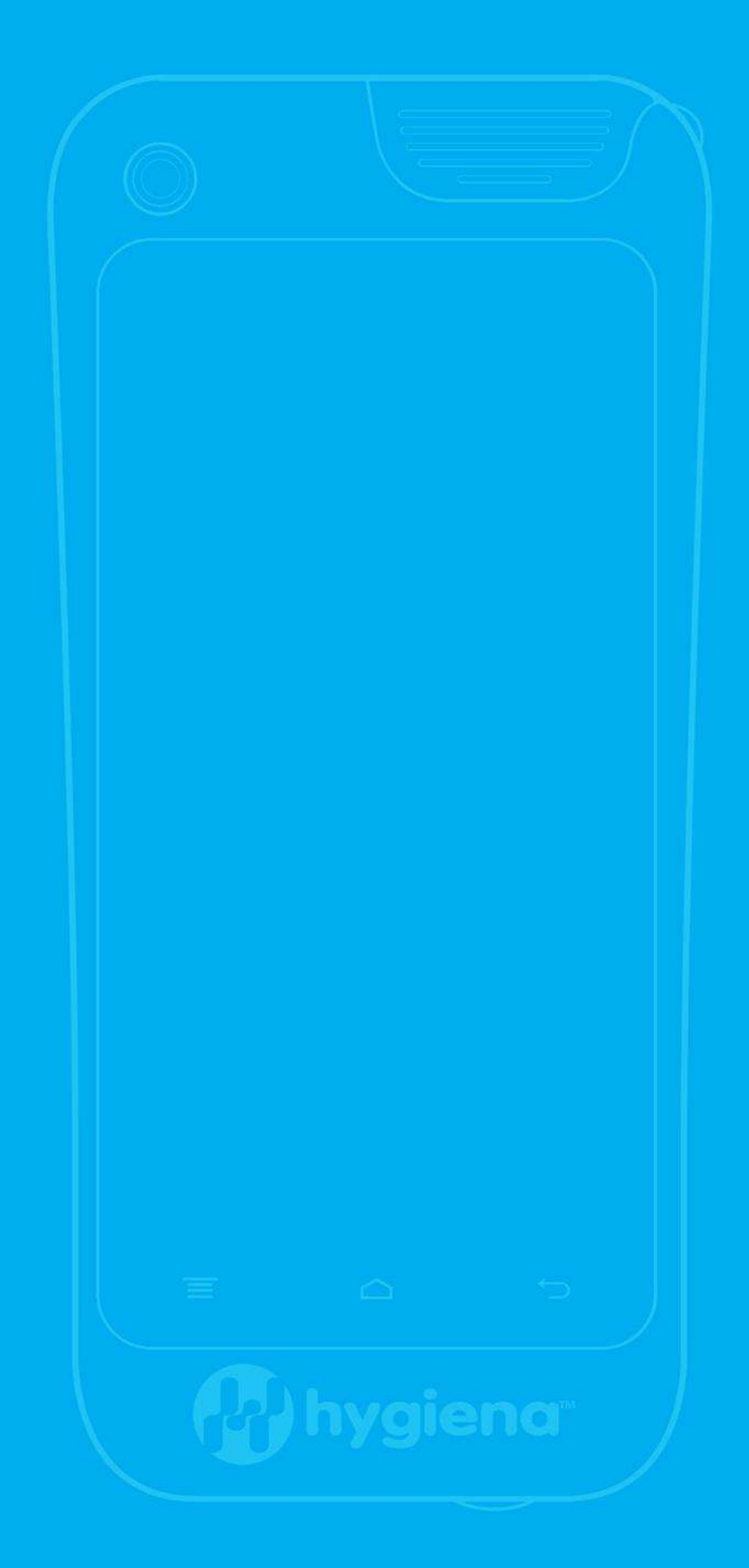

# **Contenido**

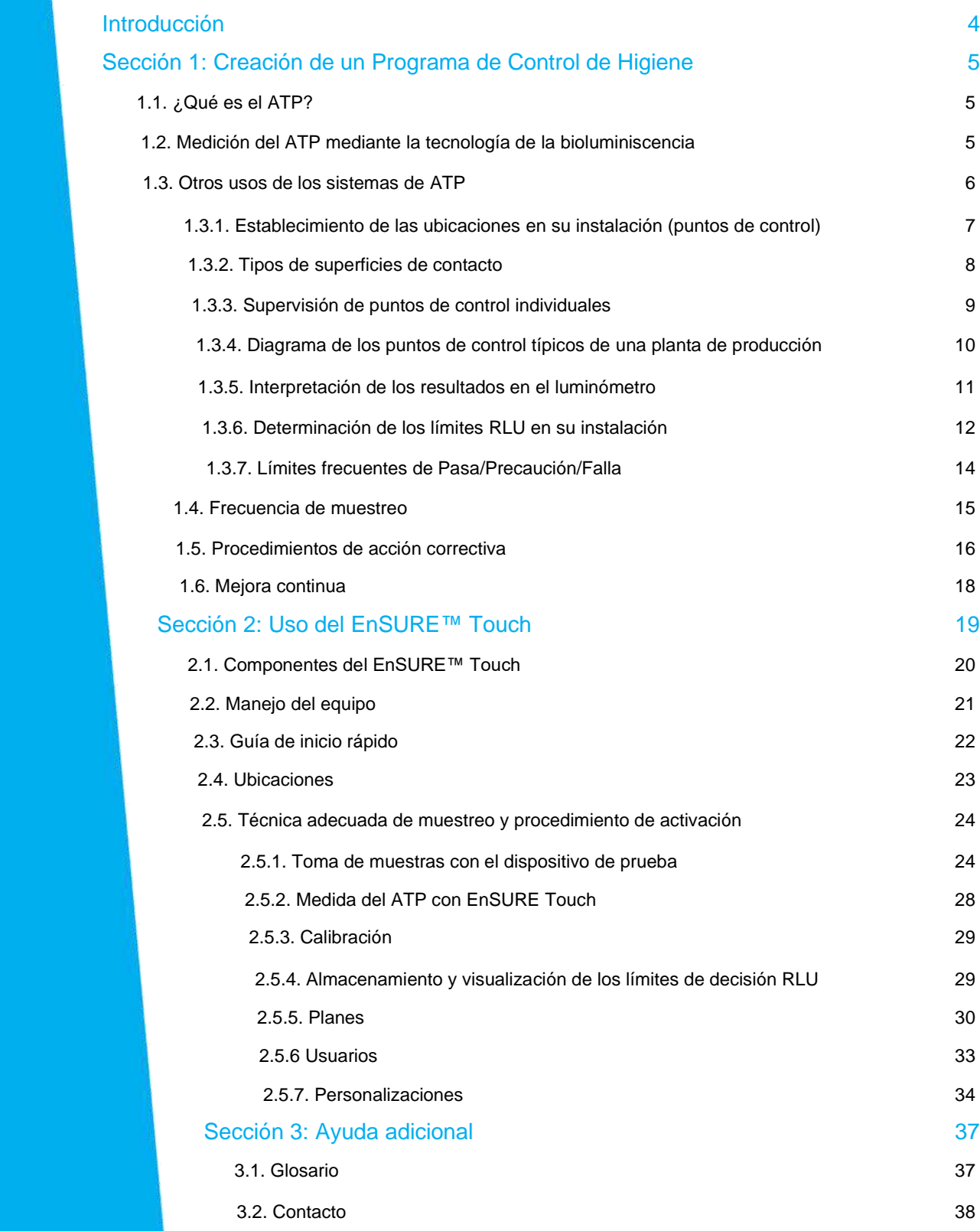

### <span id="page-3-0"></span>Introducción:

## El mejor sistema de ATP ahora es más inteligente

Ahora más que nunca, los clientes y los reguladores exigen estándares de higiene y control de calidad verificables. Esta tendencia crece año tras año y es más frecuente en la industria de fabricación y distribución de alimentos. Hygiena™ es el líder mundial en monitoreo de higiene ATP con el EnSURE™ Touch, el software de análisis de datos en la nube SureTrend™ y UltraSnap™ dispositivo de prueba de ATP de superficie. Hoy, EnSURE Touch combina experiencia e innovación, ofreciendo una solución moderna a las organizaciones que desean la mejor solución de monitoreo de ATP disponible.

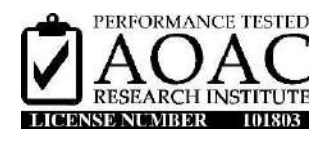

La sensibilidad, seguridad y la robusta funcionalidad del sistema EnSURE Touch, están certificadas por AOAC-RI *(Performan Tested MethodSM*). Esta certificación es una modificación de la ya existente del dispositivo UltraSnap, que utiliza el luminómetro EnSURE.

Esta guía consta de dos partes. La primera sección es una descripción general del monitoreo de la higiene e incluye cómo funciona el monitoreo de ATP, la configuración de un plan de higiene, la adopción de HACCP y SSOP y otros. La segunda sección ilustra cómo usar su EnSURE Touch para controlar sus planes de higiene.

Reconocido en todo el mundo por su precisión e intuición, EnSURE Touch es utilizado por procesadores de alimentos y bebidas, hospitales, fabricantes de productos farmacéuticos, restaurantes, supermercados, servicios de limpieza/saneamiento y en cualquier lugar donde la limpieza sea importante. Verifica la eficacia de la limpieza en segundos, realiza un seguimiento de esos resultados y le permite tomar medidas correctivas inmediatas cuando sea necesario.

Beneficios de usar EnSURE Touch para el monitoreo ambiental:

- Reduce el uso de métodos de análisis microbiológicos convencionales que son lentos, laboriosos y costosos
- Verifica que las áreas de contacto con alto riesgo se limpien correctamente
- •Mejora el protocolo de limpieza mediante el seguimiento de los resultados y la capacitación del personal
- Verifica el correcto lavado de manos
- •Optimiza los productos químicos de limpieza, el equipo y la mano de obra para evitar su desperdicio.
- Reduce el riesgo del desarrollo de posibles contaminaciones y evita la retirada de productos del mercado
- Muestra cumplimiento con HACCP, SSOP y las regulaciones de la industria
- Obtiene una vista de 360° de los resultados de la limpieza en todas sus instalaciones en un solo panel

### <span id="page-4-0"></span>Sección 1. Creación de un Programa de Control de Higiene

### 1.1. ¿Qué es el ATP?

El ATP (adenosín trifosfato) es la molécula generadora de energía que se encuentra en todas las células vegetales, animales y microbianas, incluidos los alimentos, las bacterias, mohos y levaduras. Toda la materia orgánica (viva o que alguna vez fue viva) contiene ATP, incluidos los fluidos corporales, la sangre y otros microorganismos. Alimenta procesos metabólicos como la reproducción celular, el movimiento muscular, la fotosíntesis de las plantas, la respiración de los hongos y la fermentación de las levaduras. La detección de ATP en una superficie o en el agua indica la presencia de materia biológica que puede no ser visible. En industrias donde el control de la higiene o la limpieza de la planta es decisiva, las pruebas de ATP se han adoptado como una herramienta fiable para detectar y medir la materia biológica que no debería quedar presente después de la limpieza.

### 1.2. Medición del ATP mediante la tecnología de bioluminiscencia

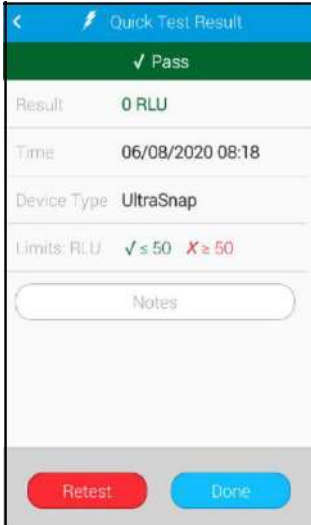

Una característica clave de los sistemas para el control de higiene es el uso de la tecnología de la bioluminiscencia para medir el adenosín trifosfato, conocido como ATP.

Los dispositivos de Hygiena para las pruebas de ATP, contienen una enzima natural que se encuentra en las luciérnagas. Esta enzima, llamada luciferasa, cataliza una simple reacción bioluminiscente (que produce luz), oxidando las moléculas de luciferina cuando entran en contacto con el ATP. La cantidad de luz producida es proporcional a la cantidad de ATP. Usando la tecnología de la bioluminiscencia, EnSURE Touch puede medir niveles extremadamente bajos de ATP recogidos con los dispositivos de prueba. La reacción que se produce proporciona una excelente Indicación de limpieza general porque la cantidad de luz generada es directamente proporcional a la cantidad de ATP presente en la muestra. La reacción de bioluminiscencia es inmediata, por lo que los resultados se pueden procesar en el sitio de prueba en segundos. Los resultados se expresan numéricamente en Unidades Relativas de Luz (RLU).

### 1.3. Otros usos de los sistemas de ATP

Además del monitoreo de higiene rutinario, incluyen otras aplicaciones útiles para los sistemas de monitoreo de ATP:

**Solución de problemas** - Las pruebas de ATP proporcionan una forma de detección de contaminación microbiana y otros problemas y podrían evitar un excesivo gasto de placas para realizar las pruebas ambientales.

**Verificación de limpieza de equipos nuevos** - Cuando se agrega una nueva pieza de equipo, generalmente se requieren nuevos procesos de limpieza. Un sistema ATP ayuda a determinar el proceso y los productos químicos óptimos.

**Capacitación** - El nuevo personal de limpieza y saneamiento requiere una amplia formación. Mostrarle a un alumno los procesos adecuados y los inconvenientes del efecto sobre la limpieza del equipo es importante.

**Validación de la Limpieza de Manos** –Las pruebas de ATP se pueden usar para verificar las técnicas adecuadas de lavado de manos y su limpieza cuando se aplican directamente sobre la piel. Al realizar este tipo de prueba, es importante identificar los niveles adecuados de pasa/falla teniendo en cuenta los niveles de ATP que se producen de forma natural en las células de la piel. Para obtener más información sobre el uso de pruebas de ATP para verificar la limpieza de las manos, comuníquese con su distribuidor habitu[al.](https://www.hygiena.com/)

**Pruebas de calidad rápidas adicionales**: El sistema de monitoreo EnSURE Touch de Hygiena, además de ATP, realiza otro tipo de pruebas. Puede realizar pruebas el mismo día para microorganismos indicadores, control de alérgenos y más, EnSURE Touch puede brindar una imagen completa de la higiene de la planta en un sistema portátil. EnSURE Touch es fácil de usar, por lo que no es necesario ser un microbiólogo o técnico de laboratorio. Además, todas las pruebas medidas en el sistema de monitoreo EnSURE Touch se registran y controlan con el software SureTrend Cloud.

**Limpieza general de las instalaciones**: Los productos de verificación de limpieza ATP se pueden usar para verificar que las superficies de las oficinas, las áreas comunes, las cocinas, los baños y las salas de reuniones se hayan limpiado de acuerdo con el modelo establecido.

### **1.3.1 Establecimiento de las ubicaciones en su instalación (puntos de control)**

Los programas de inocuidad de los alimentos se basan en su mayor parte en el análisis de peligros y puntos de control críticos (HACCP) establecidos, lo que implica crear un sistema de puntos de control críticos (CCP) para detectar posibles peligros, incluida la contaminación. Los puntos de control críticos, es donde más probable que ocurra un peligro de contaminación por lo que se debe incidir más en la limpieza.

Los propios programas HACCP dependen del buen uso de otras medidas de calidad, como las Buenas Prácticas de Fabricación (GMP), los procedimientos operativos del estándar de limpieza (SSOP), e incluso en la higiene personal (como lavarse las manos y cubrirse al toser y estornudar).

Si bien ninguno de estos programas es infalible, pueden ayudar a los técnicos de calidad y seguridad a identificar las áreas más problemáticas y que necesitan un control más exhaustivo para detectar una posible contaminación. Validar y verificar los esfuerzos en la higiene son componentes clave para un programa exitoso.

Si actualmente tiene implementados programas HACCP o SSOP, lo más probable es que haya identificado sus puntos de control que son superficies de contacto directo o indirecto. Las áreas de prueba dentro de sus instalaciones deben designarse como "puntos de control" en su plan de monitoreo de higiene. Al monitorear estos puntos de control, tendrá información fiable y en tiempo real sobre la limpieza de un equipo en particular o áreas que se están probando. Es importante probar rutinariamente todos los puntos de control importantes. Esto garantizará la calidad del producto, identificará los problemas de inmediato y permitirá utilizar valiosos datos de tendencias para mejorar la higiene de la planta. La verificación de la limpieza de estos puntos de control también se realiza a veces visualmente o mediante muestras de microbiología ambiental. Los puntos de control se pueden incrementar o disminuir a medida que se desarrolla su programa.

Si no ha establecido puntos de control previamente, debe determinar las áreas donde una limpieza deficiente podría afectar a sus productos y servicios. Esto se puede hacer probando diferentes áreas en el equipo y las superficies de la línea de producción después de la limpieza rutinaria. Los niveles de contaminación serán más altos en los lugares que son más difíciles de limpiar, lugares que se pasan por alto en su procedimiento de limpieza actual o los lugares que han desarrollado un biofilm. Estas áreas deben establecerse como puntos de control para las pruebas y el seguimiento rutinario.

### **1.3.2 Tipos de superficies de contacto**

#### **Superficies de contacto directo**

Las superficies de contacto directo entran en contacto con el producto que se está procesando. Estas son áreas de alto riesgo que deben probarse con frecuencia para verificar la limpieza. Por lo general, deben tener un límite bajo de RLU.

Una superficie de contacto directo, como un transportador, debe probarse en algunos lugares diferentes para verificar la limpieza total. Un dispositivo de prueba podría usarse en múltiples puntos. Si la prueba falla, se requiere volver a limpiar todo el equipo.

#### **Superficies de contacto indirecto**

Las superficies de contacto indirecto son áreas donde puede saltar producto u otros contaminantes que pueden transmitirse más tarde al producto. Estas áreas a menudo se pasan por alto al no considerarse fuentes de contaminación y deben analizarse de forma rutinaria también.

Un área de contacto indirecto, como el lateral de una cinta transportadora, debe probarse en algunos puntos diferentes para verificar la limpieza total.

#### **Superficie de contacto difícil de limpiar**

Las superficies difíciles de limpiar tienen un alto potencial de que se contaminen y deben probarse regularmente.

Ejemplos: cuchillas mezcladoras, mangueras, juntas tóricas, boquillas, esquinas, ranuras, grietas, juntas o áreas con superficies de forma irregular.

Un área difícil de limpiar, como una cuchilla mezcladora, debe probarse en algunos lugares diferentes para verificar la limpieza total.

**Posibles áreas de muestreo**

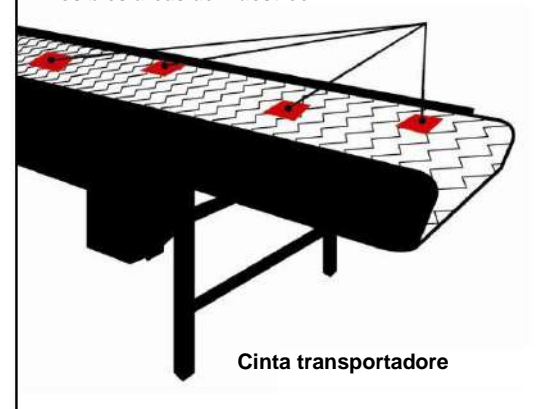

*Ejemplos: cinta transportadora, tabla de cortar, rebanadoras, trituradoras, contenedores o contenedores móviles, utensilios, etc.*

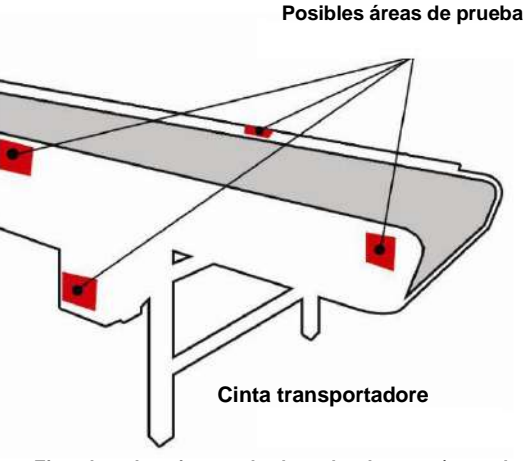

*Ejemplos: drenaje, paredes laterales, botones/controles de la máquina y partes adicionales de la máquina que no están en contacto directo con el producto pero que, si se permite que se acumule contaminación, podrían causar contaminación microbiana que luego podría propagarse.*

#### **Posibles áreas de prueba**

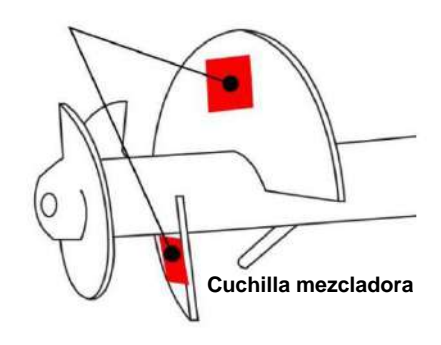

### 1.3.3 Supervisión de puntos de control individuales

Una vez que se han identificado los puntos de control, esta información debe ingresarse en SureTrend Cloud. En el SureTrend Cloud, las ubicaciones se pueden identificar mediante la asignación de un nombre alfanumérico, categoría de grupo, tipo de superficie y notas adicionales. Las ubicaciones se le pueden asignar planes de muestreo para saber cuándo se quieren probar o qué ubicaciones se deben probar juntas.

A continuación, se muestra un ejemplo de una hoja de cálculo creada con SureTrend Cloud.

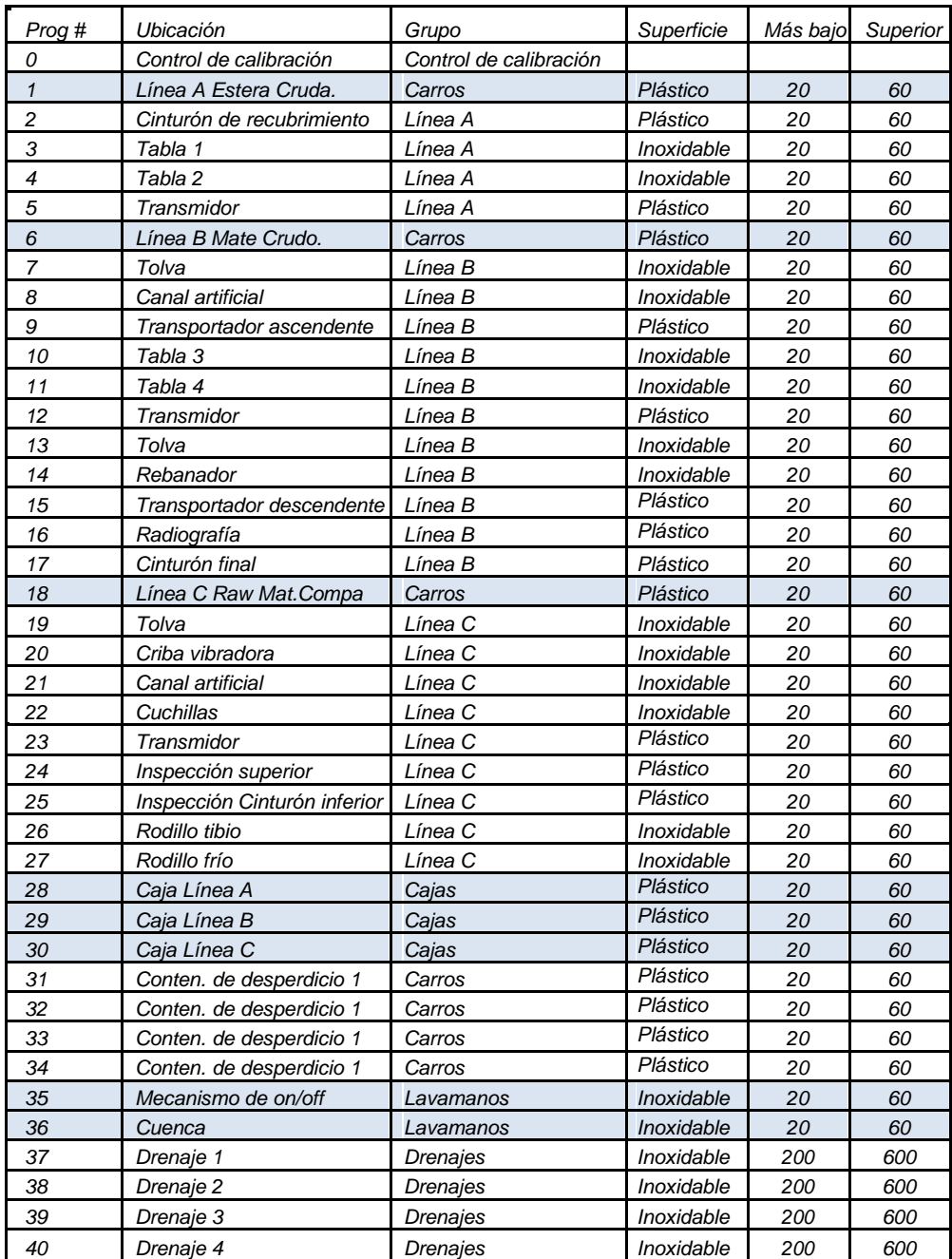

### 1.3.4 Diagrama de los puntos de control típicos de una planta de producción

A continuación, se muestra un ejemplo de un plano de planta de producción. Las superficies de contacto directo se

indican con un rectángulo rojo y las áreas de contacto indirecto con un círculo azul.

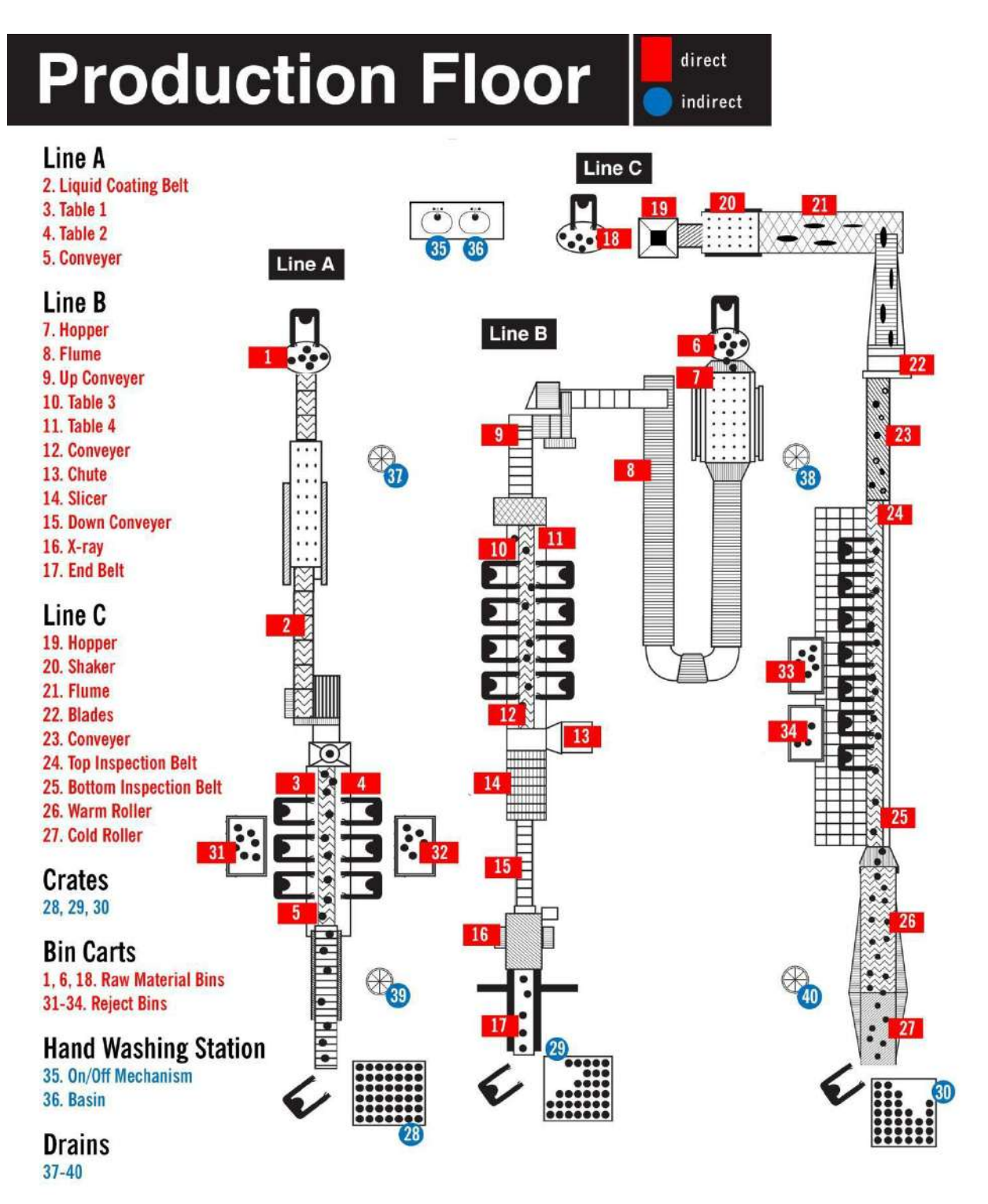

### 1.3.5 Interpretación de los resultados en el luminómetro

La relación entre la cantidad de ATP recolectada en una muestra y el resultado RLU que se muestra en el luminómetro es lineal, lo que facilita mucho la comprensión de la tecnología.

La lectura de RLU es directamente proporcional a la cantidad de ATP tomada en la muestra. Una lectura alta de RLU indica que hay gran cantidad de ATP en ese punto. Esto a su vez indica una limpieza inadecuada y la presencia de posibles contaminantes.

La limpieza adecuada da como resultado valores bajos de RLU. Los niveles más bajos de ATP producen cantidades más pequeñas de emisión de luz durante la reacción de bioluminiscencia y, en consecuencia, una lectura de RLU más baja.

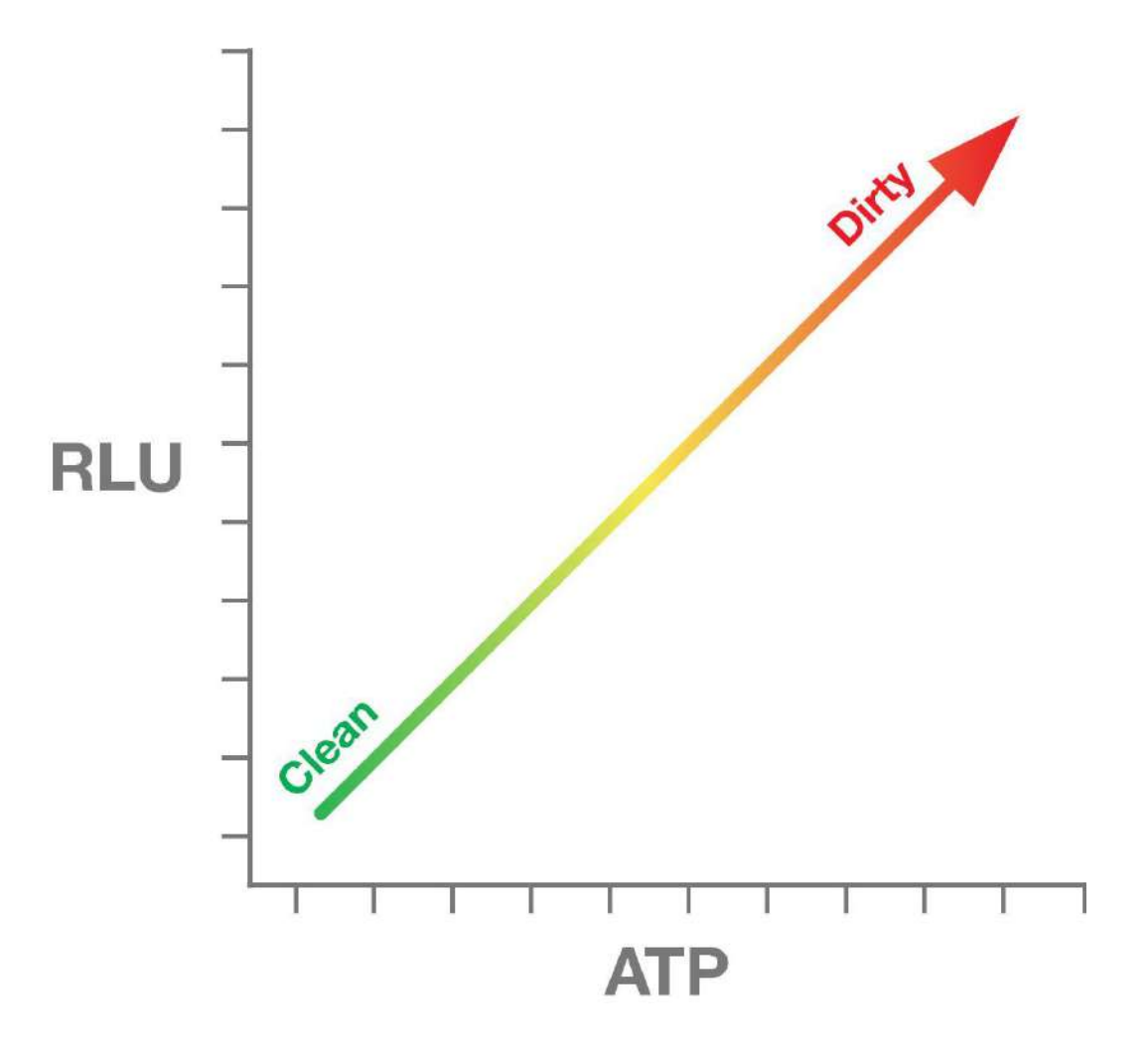

### 1.3.6 Determinación de los límites de RLU en su instalación

Establecer niveles apropiados de Pasa, Precaución y Falla es una parte fundamental para ejecutar un programa de monitoreo de ATP exitoso como parte del proceso HACCP más amplio. Los límites de RLU pueden variar según el tipo de producto que se fabrica y la superficie que se revisa. Sin embargo, las fórmulas utilizadas para determinar los niveles de Pasa, Precaución y Falla son siempre las mismas**.**

#### **Configuración de límites de RLU**

- 1. Limpie las superficies del producto al nivel que deben alcanzar los procedimientos de limpieza diarios.
- 2. Muestree en cada ubicación. Repita de 5 a 10 pruebas de cada ubicación una vez limpia, asegurándose de no frotar exactamente

la misma superficie más de una vez.

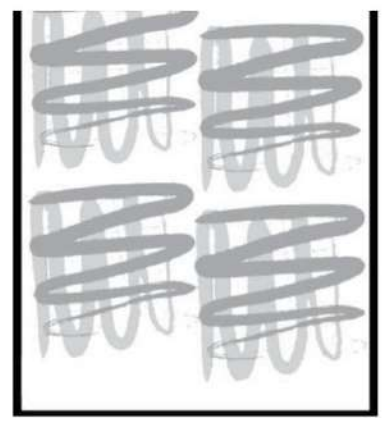

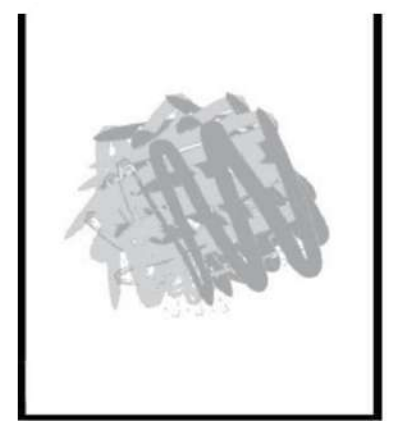

**Correcto Incorrecto**

#### **Para determinar el límite de Pasa:**

Calcule el promedio de RLU para cada ubicación en función de los resultados de las 5-10 pruebas. Para hacer esto, sume todos los resultados de las pruebas y luego divida la suma por la cantidad de pruebas realizadas. El número resultante es su RLU promedio. Este número será su límite de Pasa.

Para determinar el límite de Falla usando uno de los dos métodos a continuación:

1. Método de multiplicación: Multiplique el límite de Pasa por 3.

2.Método de desviación estándar: determine la desviación estándar de los resultados de la prueba, luego multiplique la desviación estándar por 3 y agregue este número al límite de Pasa. El número resultante es su límite de Falla. Si el límite de Falla es cero

(0), es aceptable establecer el límite de aprobación en el valor predeterminado del sistema de 10 RLU. Ocasionalmente, los

dispositivos de prueba de ATP en blanco pueden emitir hasta 2 RLU. Para obtener más información, comuníquese con su

distribuidor de zona

#### **Para determinar el límite de Precaución\*:**

El área entre los límites Pasa y Falla es el rango de Precaución.

\* *Nota*: *El rango de Precaución a veces es útil para el análisis de tendencias y para eliminar una cantidad excesiva de re-limpiezas cuando se implementa un programa ATP. Los resultados de Precaución pueden verse como una advertencia y se debe prestar más atención a esta ubicación la próxima vez que se realice la limpieza. A menudo suele pasar que un día, un resultado de Precaución sea un Pasa al día siguiente. Sin embargo, los usuarios pueden optar por renunciar al rango de Precaución y establecer el límite de Falla en el mismo RLU que el límite de Precaución. Cualquier resultado por encima del límite de Pasa se considera un resultado de Falla.*

La siguiente tabla de datos es un ejemplo como determinar los límites promedio de Pasa/Precaución/Falla usando el método de multiplicación:

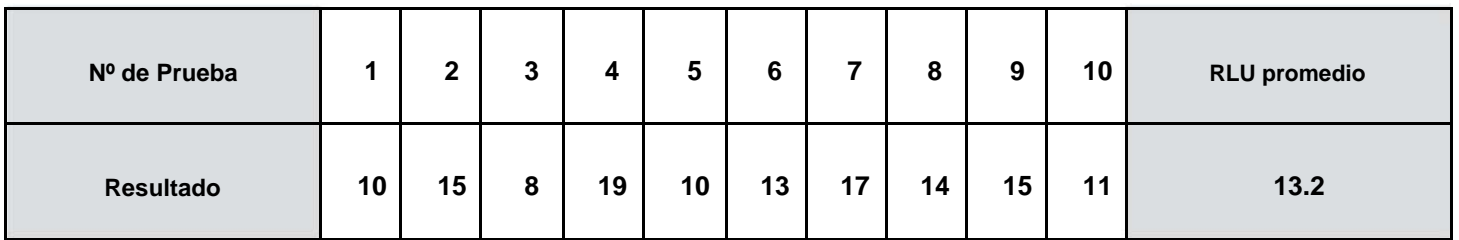

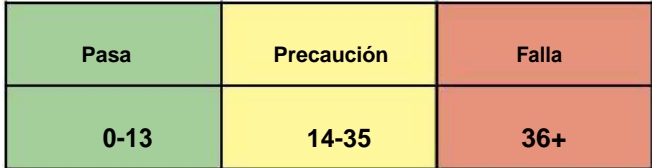

Si un usuario elige eliminar la zona de Precaución, los límites de RLU para Pasa y Falla se establecerían en 13 para producir

los siguientes límites de RLU:

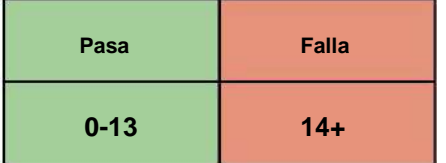

*Nota*: *Diferentes superficies tienen diferentes niveles de riesgo y, por lo tanto, pueden requerir diferentes límites de RLU. Por ejemplo, las superficies de caucho o plástico poroso pueden ser más difíciles de limpiar que las superficies de acero inoxidable y, por lo tanto, producen resultados más altos. En este caso, el usuario puede optar por: 1) establecer límites RLU más altos para aquellas áreas más difíciles de limpiar; o 2) intensificar la limpieza para que los resultados de las pruebas de ATP en esas superficies estén en línea con otros puntos de control.*

### 1.3.7 Límites frecuentes de Pasa / Precaución / Falla

Para las instalaciones que optan por no establecer sus propios límites de RLU, Hygiena ofrece pautas generales. Estos son límites comunes que se utilizan para el control de la higiene mediante ATP y se basan en el recuento de placas y en los estudios de correlación con ATP.

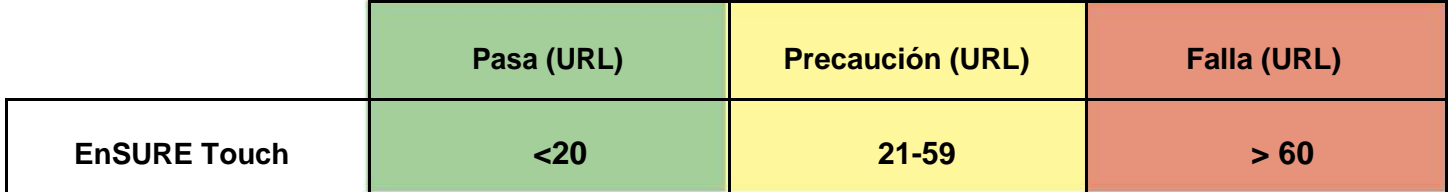

### <span id="page-14-0"></span>1.4. Frecuencia de muestreo

Una vez que se han establecido los puntos de control y los límites de RLU, se debe desarrollar un plan de frecuencia de muestreo. La frecuencia de muestreo debe basarse en el nivel de riesgo asociado con el punto de control que se está probando.

Los factores que determinan el nivel de riesgo incluyen:

- Resistencia o facilidad de la superficie ante una contaminación
- Con qué frecuencia se limpia el equipo
- Edad y desgaste del equipo
- Grado de dificultad para limpiar
- Nivel de contacto con el producto
- Número de tipos de alimentos que se procesan en una máquina, lo que aumenta el potencial de contaminación

cruzada y alérgenos.

Los puntos de control críticos (de alto riesgo) deben probarse diariamente, después de cada limpieza. También puede optar por probar después de cambios en la línea de productos, después de cambios de turno y en cualquier momento antes de la puesta en marcha. Es posible que no sea necesario probar los puntos de control de menor riesgo con tanta frecuencia.

*Nota: Las pruebas de ATP deben realizarse antes de la aplicación de un desinfectante, si es posible.*

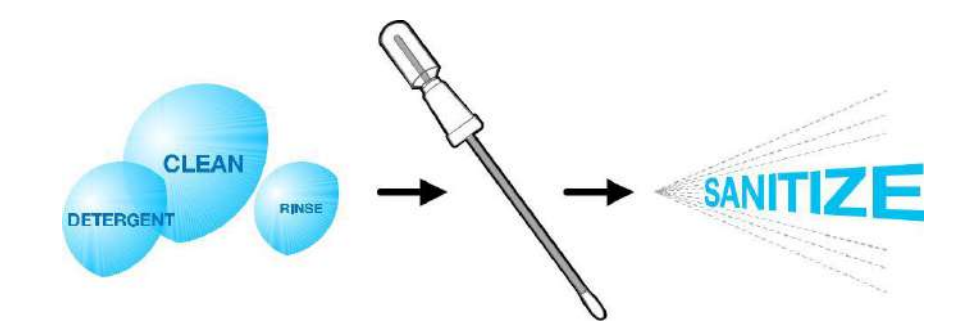

Los desinfectantes son más efectivos cuando las superficies están libres de residuos. Seguir este procedimiento de, limpieza, prueba y desinfección evita desperdiciar desinfectante y el tiempo necesario para aplicarlo.

*Nota: Algunos procedimientos de desinfección pueden requerir que se realicen pruebas después de la desinfección, debido al tiempo de rotación del equipo. En tales*  casos, siga el tiempo de permanencia y los niveles de concentración adecuados del desinfectante antes de prela aprueba. Los desinfectantes de uso común a la fuerza *de trabajo no deberían afectar las pruebas de Hygiena. Algunos desinfectantes a base de ácido en altas concentraciones podrían reducir ligeramente la señal de salida. Para obtener una lista de desinfectantes que podrían afectar la reacción de bioluminiscencia, comuníquese con Hygiena.*

### <span id="page-15-0"></span>1.5. Procedimientos de acción correctiva

La implementación de un plan de acción correctiva es una parte esencial de un programa de monitoreo ambiental. Los procedimientos de acción correctiva brindan instrucciones claras sobre los pasos que se deben tomar después de los resultados de Pasa/Precaución/Falla.

Los procedimientos de acción correctiva recomendados son los siguientes

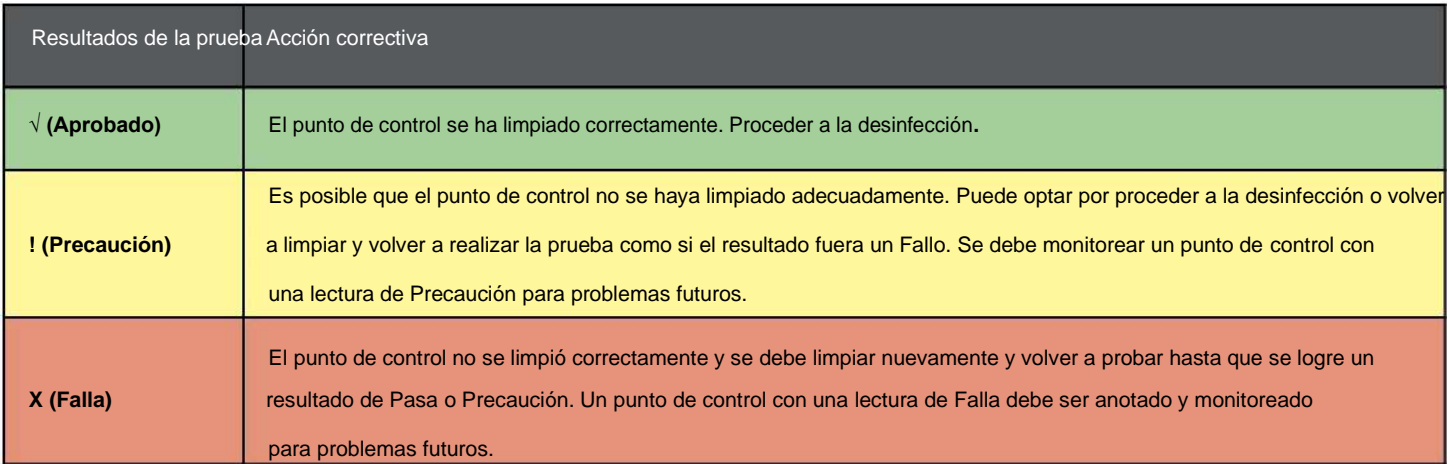

De acuerdo con las necesidades de la instalación, el usuario tiene la opción de establecer un plan de acción correctiva más extensa. Por ejemplo, los usuarios pueden decidir que los puntos de control que producen resultados de Precaución deben volver a probarse hasta que se logren 3 días consecutivos de resultados de Pasa. Si el punto de control no logra con éxito 3 días consecutivos de resultados de Pasa, se deben volver a evaluar los procedimientos de limpieza, el personal o los límites de RLU.

Un diagrama de flujo en la página siguiente ilustra los procedimientos generales recomendados de limpieza y acción correctiva.

### **Procedimiento recomendado de limpieza y acción correctiva**

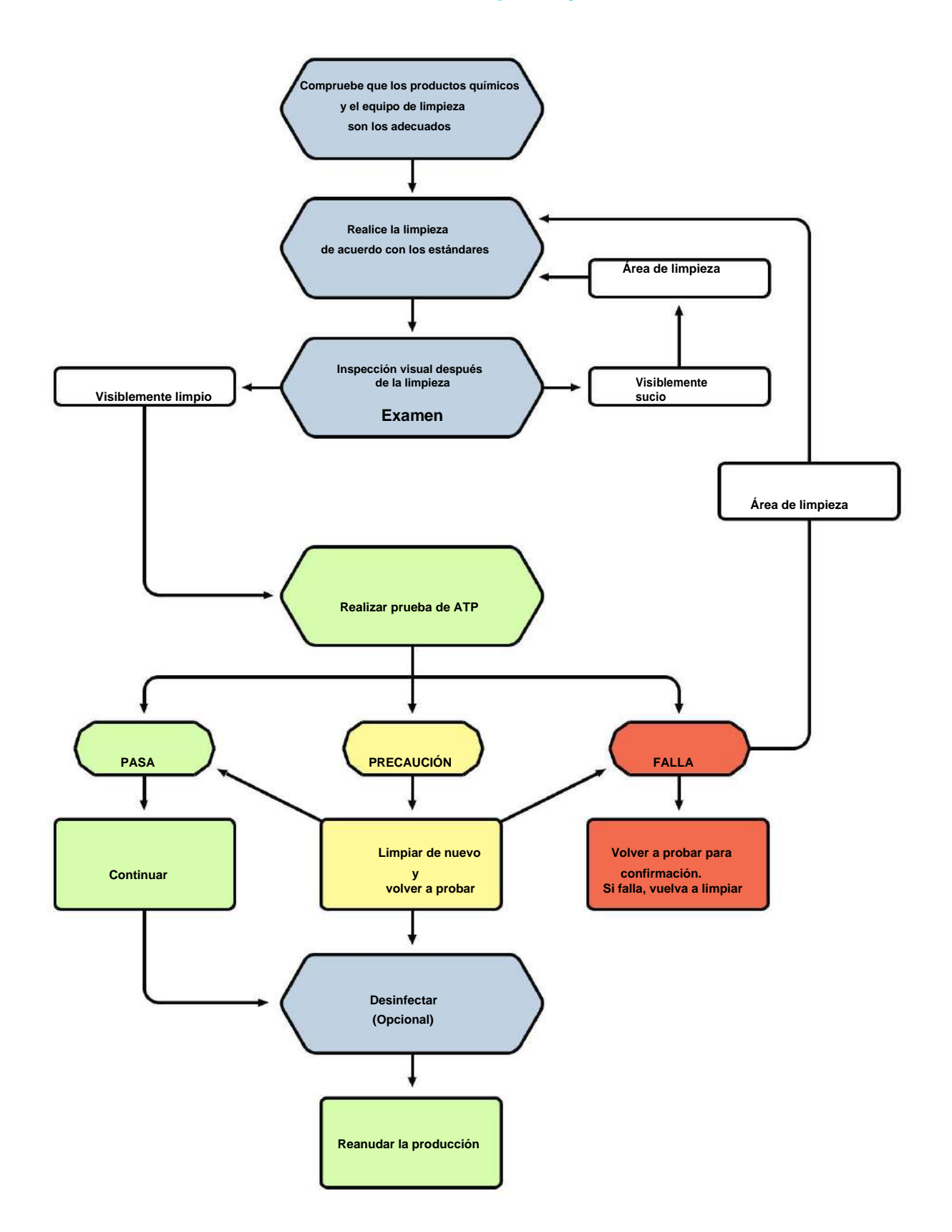

### <span id="page-17-0"></span>1.6. Mejora continua

Los sistemas de monitoreo de higiene están diseñados para ayudar a las organizaciones que luchan por la mejora continua de los estándares de limpieza. La mejora continua garantiza la excelencia en la calidad del producto, al tiempo que reduce los errores, evita los retiros del mercado y muestra la debida diligencia y el cumplimiento a los auditores y clientes.

El análisis de los resultados es clave para la evaluación y mejora continua de los programas de limpieza. Los resultados consistentes muestran que hay seguridad en el sistema de limpieza. Evite la reducción de los niveles de Pasa y Precaución hasta que esto se haya logrado. Con SureTrend Cloud, los usuarios pueden monitorear y evaluar los resultados de las pruebas de ATP, de microorganismos y enzimas, realizar análisis de tendencias, identificar zonas problemáticas, corregir procedimientos de limpieza inadecuados y eliminar riesgos.

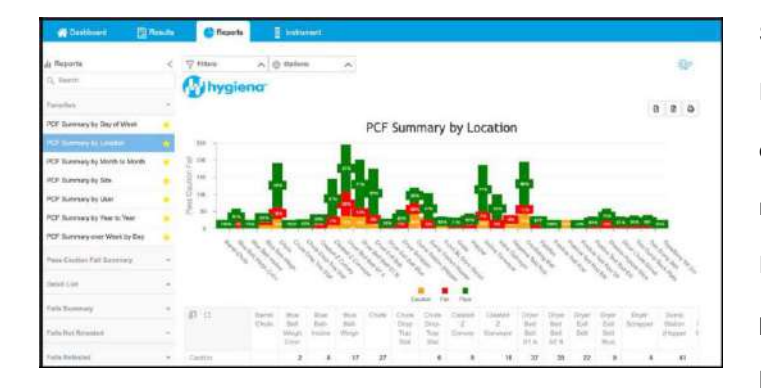

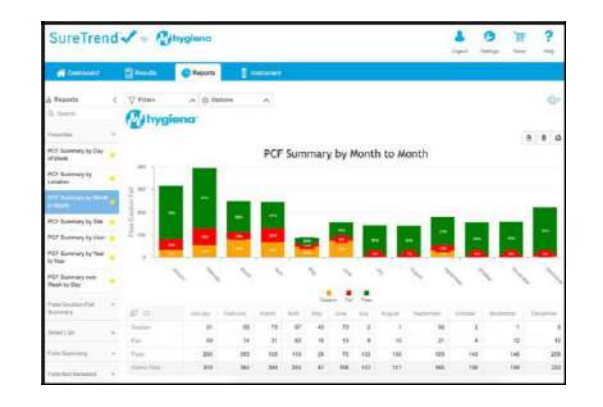

Si las tendencias muestran un alto número de resultados de Precaución y Falla, se deben revisar los procedimientos operativos de saneamiento estándar (SSOP) para encontrar formas de mejorar los protocolos. Si se obtienen resultados bajos de Precaución y Falla, los límites de Pasa/Falla podrían revisarse y posiblemente reducirse, creando un estándar de limpieza más alto lo que facilitaría una instalación más limpia.

Los límites de Pasa, Precaución y Falla también deben revisarse cada año y cuando se realicen cambios en los procedimientos o de equipos. A medida que los procedimientos de limpieza son más eficientes y efectivos, los límites deben ajustarse para garantizar que su instalación opere a su máximo rendimiento.

### <span id="page-18-0"></span>Sección 2: Uso del EnSURE Touch

Un muestreo adecuado, un uso correcto del luminómetro y de los dispositivos y el manejo preciso de los datos son componentes muy importantes de un programa de monitoreo exitoso.

### Esta sección se explicará cómo:

- Tomar una muestra utilizando las pruebas UltraSnap, SuperSnap o AquaSnap
- Valorar los resultados usando EnSURE Touch
- Revisar y analizar los resultados con el software en la SureTrend Cloud
- Verificar la calibración usando CalCheck
- Almacenar datos y configurar planes

### <span id="page-19-0"></span>2.1. Componentes de EnSURE™ Touch

### **Componentes del sistema de monitoreo EnSURE Touch:**

- 1. Instrumento (también conocido como luminómetro)
- 2. Dispositivos de prueba (también conocidos como hisopos)
- 3. Software

### **EnSURE Touch: el sistema más sensible e intuitivo**

El EnSURE Touch cuenta con una pantalla táctil de 5 pulgadas, tecnología de sincronización inalámbrica, software basado en la nube y la capacidad de realizar una amplia gama de pruebas. Es el sistema ATP más versátil disponible y se puede adaptar a su lugar de trabajo, brindándole todo lo que necesita para respaldar un programa integral de gestión de riesgos.

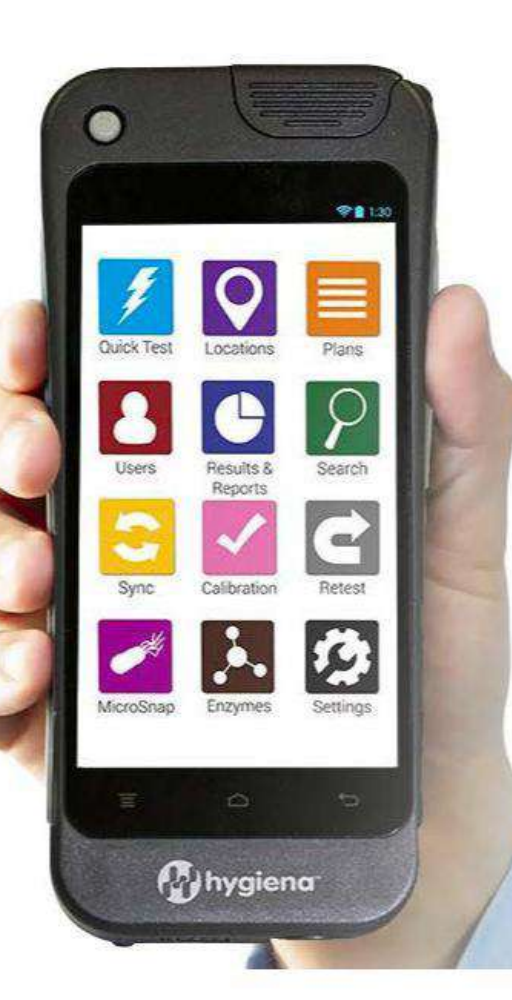

EnSURE Touch está basado en aplicaciones y funciona como un teléfono inteligente. ¡Con solo unos pocos toques, puede realizar una prueba, agregar planes y ubicaciones, ver resultados e informes, personalizar la configuración y mucho más!

#### **Pruebas compatibles:**

- Pruebas ATP de superficie UltraSnap™
- Pruebas de ATP en agua AquaSnap™
- Pruebas de prevención de alérgenos y ATP de alta sensibilidad SuperSnap™
- Pruebas de organismos indicadores MicroSnap™
- Pruebas de verificación de pasteurización ZymoSnap ALP
- Pruebas de eficiencia de cocción CrossCheck ACP

Diseñamos EnSURE Touch para que sea un sistema innovador. Continuamos agregando características y nuevas capacidades. Las actualizaciones de software se publican a través de Wi-Fi cada dos semanas. Para ver una lista actualizada de pruebas compatibles, consulte nuestro sitio web en www.hygiena.com/ensuretouch

### <span id="page-20-0"></span>**Software SureTrend Cloud**

SureTrend Cloud es un software potente y privado basado en la nube que sincroniza de forma inalámbrica los datos de pruebas de uno o varios instrumentos EnSURE Touch. Es extensible y personalizable para satisfacer las necesidades de cualquier organización. Las partes interesadas pueden ver los datos de prueba en sus instalaciones desde un panel intuitivo, lo que les permite tomar decisiones significativas basadas en datos

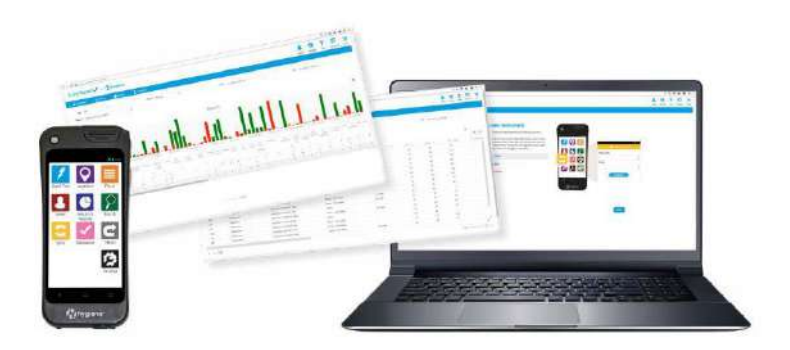

Los instrumentos, los dispositivos de prueba y el software están diseñados para ser fáciles de usar, lo que permite que tanto el personal técnico como el no técnico los operen sin dificultad. Además, puede seleccionar entre docenas de idiomas según la preferencia del usuario.

### 2.2. Empleo del equipo

objetivos. de higiene

De acuerdo con los requisitos en el envío de baterías de litio, EnSURE Touch se carga a menos del 30 % antes del envío. Como todas las baterías de iones de litio, puede perder la carga durante el envío y el almacenamiento. Por lo tanto, recomendamos cargar inmediatamente su luminómetro una vez que lo reciba utilizando el cable de carga USB-C incluido.

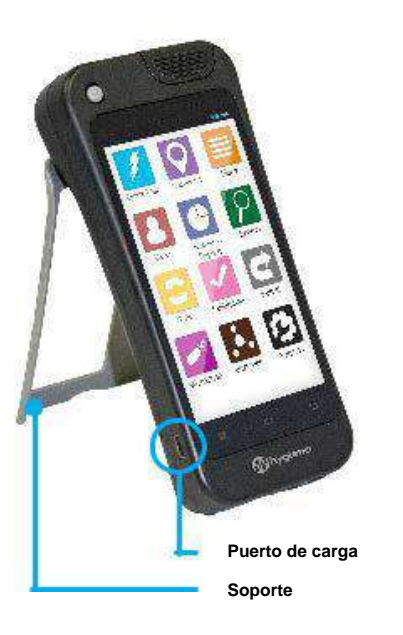

Para encender el instrumento, presione el botón de encendido en la parte superior izquierda de la pantalla. Si el luminómetro no se usa una vez encendido, en poco minutos entrará en modo de espera y parecerá que se apaga. El modo de espera o de tiempo de espera de la pantalla ayuda a reducir el uso de la batería. Si su luminómetro parece apagarse, simplemente presione el botón de encendido para encender la pantalla. Si el instrumento no se enciende después de la carga, mantenga presionado el botón de encendido durante 12 segundos. Para aprovechar al máximo la batería, se recomienda personalizar la configuración de la batería.

- 1. Abra Configuración
- 2. Toque General
- 3. Pantalla táctil y apagado

Desde aquí puede ajustar el brillo, el tiempo de espera de la pantalla y el apagado diario automático.

<span id="page-21-0"></span>2.3. Guía de inicio rápido

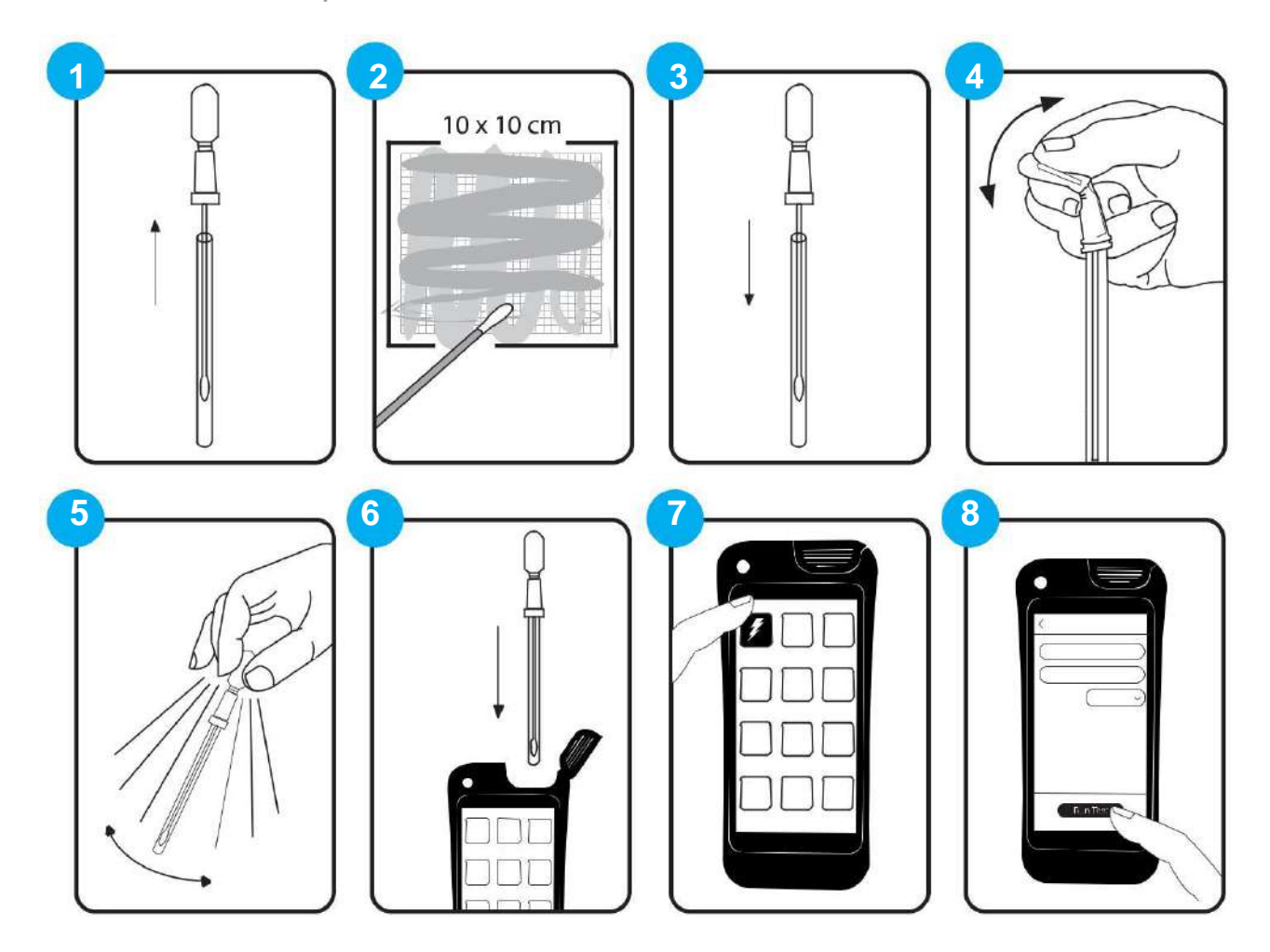

- 1. Encienda el EnSURE Touch e Identifique la ubicación que se va a muestrear. Retire el dispositivo de prueba del tubo exterior.
- 2. Presione firmemente hacia abajo la punta del hisopo y recoja una muestra en un área de 10 x 10 cm. Use un movimiento de lado a lado y de arriba a abajo mientras gira la punta del hisopo.
- 3. Vuelva a colocar el hisopo en el tubo del hisopo. El dispositivo de prueba de ATP ahora está listo para activarse o puede dejarse inactivo por hasta 30 minutos. Una vez activada, la prueba debe leerse en 30 segundos.
- 4. Para activar, rompa la válvula de plástico en la parte superior del dispositivo doblando la bombilla hacia adelante y hacia atrás. Apriete el bulbo dos veces para expulsar el líquido del bulbo hacia el fondo del tubo.
- 5.Agite el hisopo suavemente con un movimiento de lado a lado durante 5 a 10 segundos.
- 6. Seleccione la aplicación Quick Test y coloque todo el dispositivo de prueba en el luminómetro y cierre la tapa.
- 7.Manteniéndolo en posición vertical, presione Ejecutar prueba para iniciar la lectura. El resultado de la prueba aparecerá en la

pantalla en 10 segundos.

### <span id="page-22-0"></span>2.4. Ubicaciones

La aplicación Ubicaciones del EnSURE Touch le permite agregar y administrar los puntos de muestreo.

Para agregar una ubicación, abra la aplicación Ubicaciones y presione el botón +. Escriba el

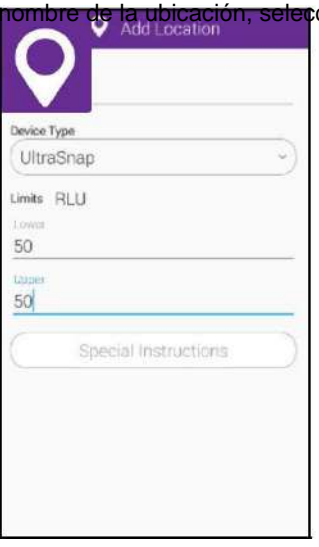

cione el dispositivo de prueba que se usará en esa ubicación y establezca los límites RLU. También puede incluir instrucciones especiales para las ubicaciones que estarán visibles. Cuando haya terminado, toque el botón Atrás. Los cambios se guardan automáticamente.

Para realizar cambios en una ubicación, toque el icono del lápiz. Desde aquí, puede tocar el icono rojo (-) para eliminar una ubicación o el icono de lápiz junto a una ubicación para realizar cambios en ella. Cuando haya terminado, toque el botón Atrás. Los cambios se guardan automáticamente.

Las pruebas también se pueden iniciar desde la aplicación Ubicaciones. Una vez que la aplicación Ubicaciones esté abierta, seleccione la Ubicación que se probará, confirme el tipo de dispositivo de prueba que se usará y toque Ejecutar prueba para comenzar la prueba.

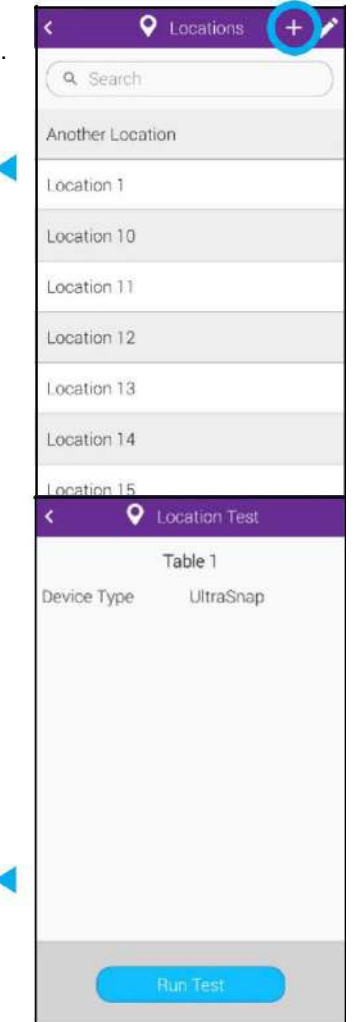

### <span id="page-23-0"></span>2.5. Técnica adecuada de muestreo y procedimiento de activación

Antes de tomar la muestra para realizar la prueba, la superficie debe estar visiblemente limpia. Si hay suciedad o residuos evidentes, vuelva a limpiar el área antes de realizar la prueba.

Si la prueba se realiza en la ubicación en tiempo real, encienda el EnSURE Touch y seleccione la ubicación para realizar la prueba. Esta acción debe efectuarse antes de activar el dispositivo.

**2.5.1** Toma de muestra con el dispositivo de prueba

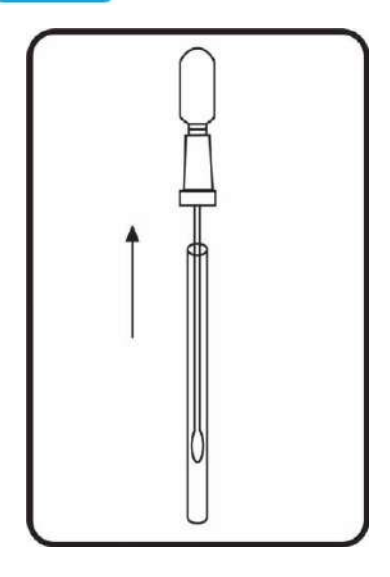

1. Retire el dispositivo de prueba de la bolsa. A continuación, retire el tubo exterior sujetando la base de anillo doble de la válvula Snap-Valve™ mientras tira hacia abajo del tubo. La punta del hisopo viene prehumedecida con un extractante capaz de romper un biofilm presente en la superficie. Cierta condensación puede verse en el interior del tubo del hisopo. Esto es normal. No toque la punta del hisopo ni el eje con los dedos ni con ninguna otra cosa, ya que esto contaminará la prueba. Deseche cualquier hisopo que se contamine o active accidentalmente.

*Nota: Para un rendimiento óptimo, los hisopos que se deben retirar de la nevera y dejarlos durante 10 minutos a temperatura ambiente antes de su uso.*

2. Tome la muestra siguiendo los siguientes pasos. El dispositivo de prueba está diseñado para detectar trazas de una posible contaminación. Tomar la muestra en una superficie visiblemente sucia puede saturar la reacción de bioluminiscencia y producir un resultado erróneo.

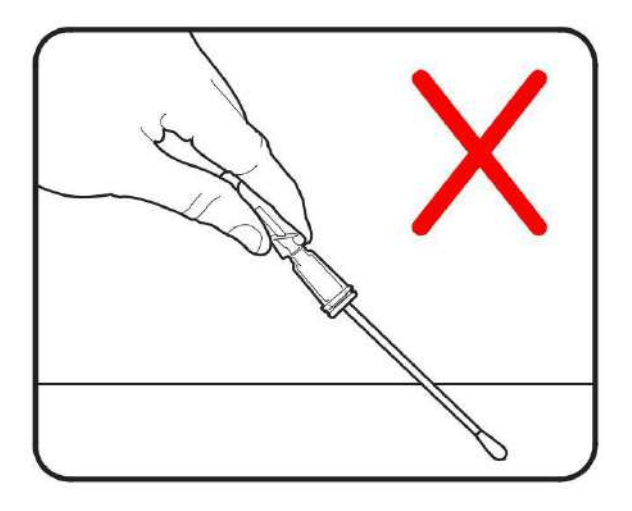

### Toma de muestra incorrecta:

Evite tocar el eje del hisopo con el dedo. Aplicar una presión ligera o no rotar el hisopo mientras se recolecta una muestra dará como resultado una toma de muestra inadecuada.

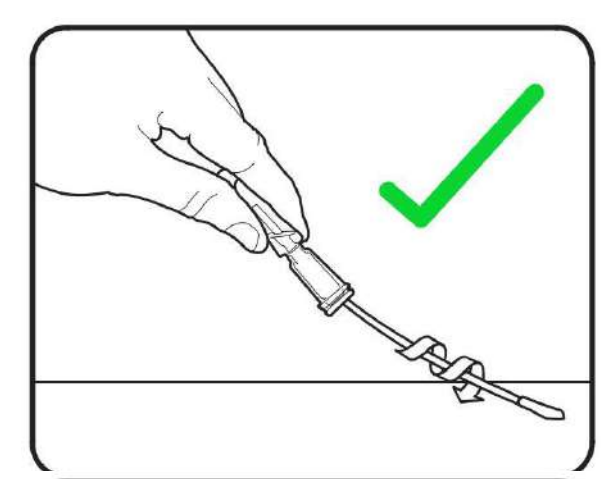

### Toma de muestra correcta:

Aplicar presión mientras gira la punta del hisopo ayuda a romper los biofilms y permite tomar una muestra suficiente. Asegúrese de muestrear un área de 10 x 10 cm allí donde sea posible.

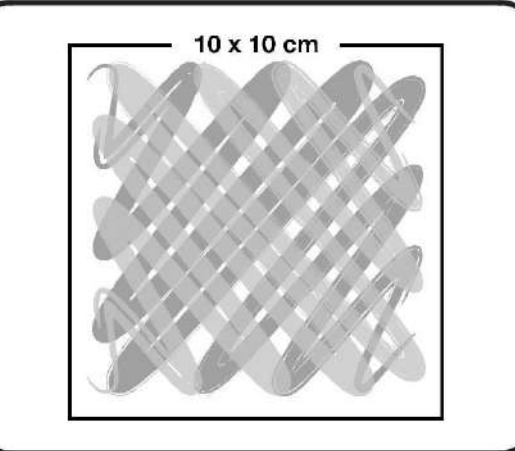

### Superficies Regulares

Muestree un cuadrado de 10 x 10 cm en la superficie,

formando un patrón entrecruzado como se muestra en la imagen.

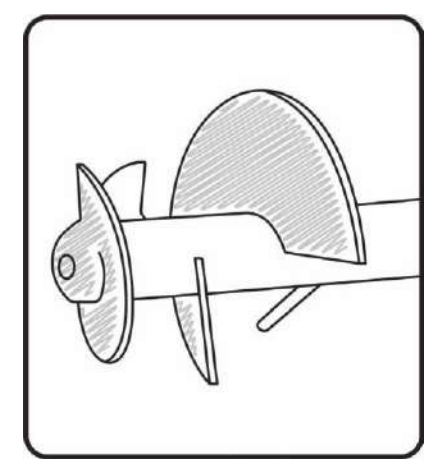

### Superficies Irregulares

Cuando no sea factible el muestreo de un cuadrado de 10 x 10 cm, tome muestras de la superficie tanto como sea posible. Asegúrese de muestrear zonas de difícil acceso y de tomar una muestra adecuada.

*Nota: Es necesario un muestreo constante en superficies irregulares, como una cuchilla mezcladora, para garantizar resultados fiables y repetibles. Todas las personas responsables de realizar el muestreo deben estar entrenadas para realizar un muestreo correcto tanto en ubicaciones regulares e irregulares.*

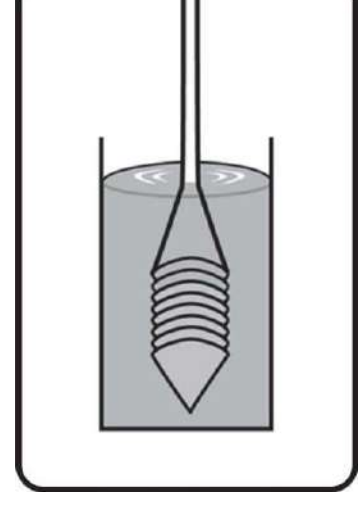

Muestreo en líquidos: utilice el dispositivo AquaSnap™ Sumerja el asa calibrada del AquaSnap en la muestra de agua que va a analizar. Si el agua no es homogénea o contiene sedimentos, agite bien antes de tomar la muestra.

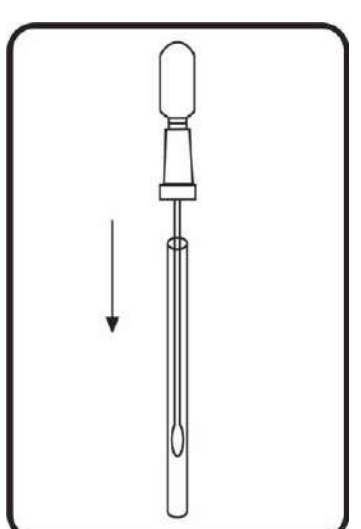

3. Vuelva a insertar el hisopo en el tubo. El dispositivo de prueba ahora está listo para ser activado. Una prueba con una muestra recolectada puede dejarse inactiva hasta por 30 minutos mientras está protegida en el tubo. En algunas instalaciones, los usuarios prefieren tomar muestras de cada ubicación, escribir la ubicación de la muestra en el tubo del hisopo y realizar todas las pruebas en un laboratorio en lugar de en la ubicación de la prueba. El proceso más común es activar y leer la prueba inmediatamente después de recolectar la muestra.

Nota: Es una buena práctica asegurarse de que EnSURE Touch esté encendido antes de activar la prueba. Esto garantiza que pueda leer la prueba en 30 segundos.

### **Guía para el control medioambiental**

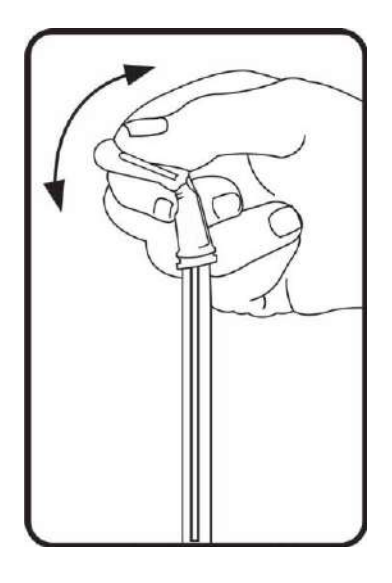

4. Sosteniendo el dispositivo en posición vertical, active el dispositivo de prueba doblando el bulbo en la parte superior hasta que se rompa la válvula Snap-Valve, luego doble una vez más en la dirección opuesta. Apriete el bulbo dos veces para expulsar el reactivo líquido estable contenido en el bulbo y deje que baje hasta el fondo del tubo.

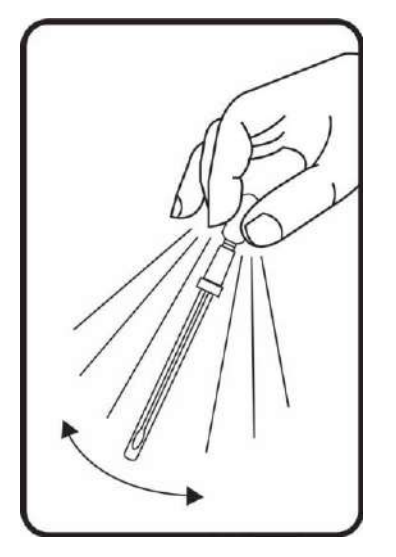

5. Agite suavemente el dispositivo con un movimiento de lado a lado durante 5 a 10 segundos, bañando el hisopo en el reactivo. La prueba ahora está activada y se está produciendo la reacción de bioluminiscencia. Para obtener resultados óptimos, la prueba debe ejecutarse lo antes posible y dentro de los 30 segundos posteriores a la activación.

### <span id="page-27-0"></span>2.5.2 Medición del ATP con EnSURE™ Touch

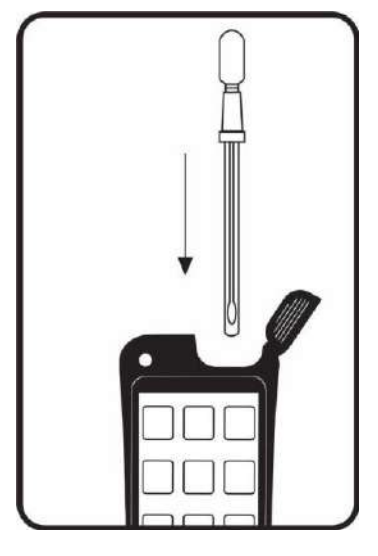

6. Seleccione la aplicación Quick Test o una Ubicación o Plan específico de cualquiera de las aplicaciones respectivas. Abra la tapa e inserte el dispositivo de prueba activado en la cámara de lectura. Cierre la tapa, asegurándose de mantener EnSURE Touch en posición vertical.

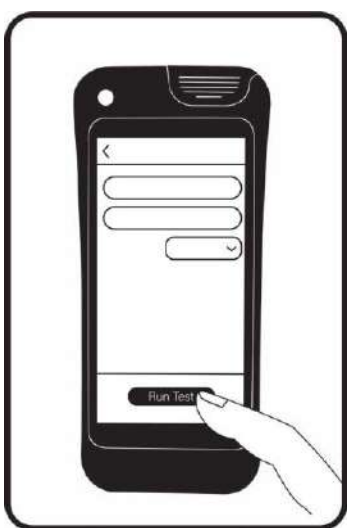

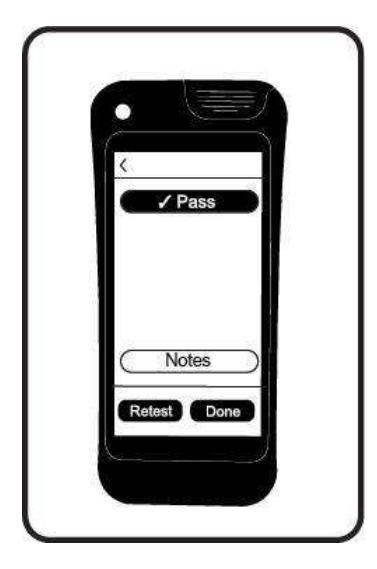

7. Pulse Ejecutar prueba para iniciar la medición. Los resultados se muestran en la pantalla en 10 segundos.

### <span id="page-28-0"></span>2.5.3 Calibración

Aunque los luminómetros de Hygiena ejecutan la comprobación de la calibración al inicio, un programa de control de calidad sólido requerirá una prueba que le permita verificar si su equipo está calibrado. CalCheck le permite realizar la verificación de la calibración positiva y negativa, todo en uno. Calcheck es reutilizable y se activa simplemente con el clic.

CalCheck <sub>- LED para la verificación de calibración</sub>

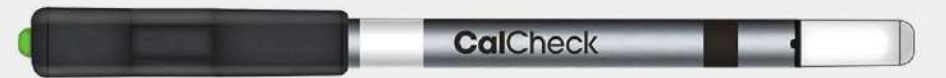

CalCheck es un dispositivo LED reutilizable y conveniente para verificar de manera rápida y confiable la calibración en su luminómetro, ¡en menos de un minuto!

### 2.5.4 Almacenamiento y visualización de los límites de decisión RLU

Los límites de RLU predeterminados habilitados en las pantallas de configuración del EnSURE

Touch se basan según la industria seleccionada inicialmente. Siempre puede cambiar esto más

adelante en Ajustes.

#### **Ajustes > Personalización > Selecciones de productos > Límites predeterminados.**

Si usa SureTrend Cloud para cargar los límites de RLU, los datos se pueden importar usando la función Import Manager, importando una base de datos de SureTrend 4 o escribiéndolos directamente.

Después de ejecutar una prueba, los resultados se mostrarán en el luminómetro de la siguiente manera:

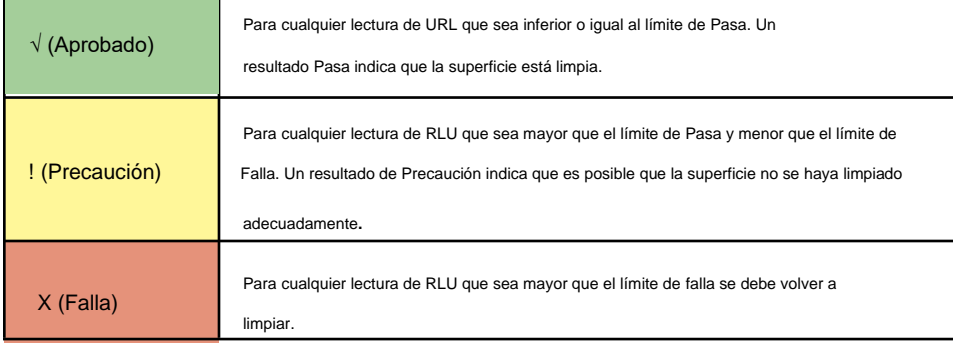

*Para obtener información sobre los pasos que se deben tomar después de obtener resultados de Pasa, Precaución o Falla, consulte los procedimientos de acción correctiva en la Sección 1.5.*

**3** Industry Selection

To customize your experience, please select the industry that best describes your business. Food & Beverage

Healthcare

**Hospitality** 

Sanitation & Remediation

**Water Quality** 

Other

 $\overline{ }$ 

### <span id="page-29-0"></span>**2.5.5 Planes**

Una vez que se han registrado las ubicaciones y los límites, se pueden configurar los planes de prueba. Los planes de prueba son grupos de ubicaciones que se prueban una tras otra, se agrupan o se prueban en un día específico. A continuación, se muestran algunos ejemplos de planes de prueba.

Para agregar un plan, abra el ícono Planes y presione el botón +. Introduzca el nombre del plan. Elija un tipo de plan. Hay 3 tipos de planes; Básico, Aleatorio y Cuota.

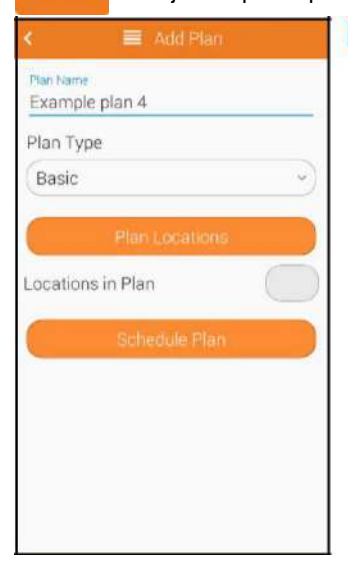

Planes básicos le permite elegir cualquier cantidad de ubicaciones que le gustaría agregar al plan. El campo le mostrará el número total de ubicaciones que ha incluido en este plan.

Planes de cuotas le permiten establecer una serie de ubicaciones que deben probarse antes de que se complete el plan.

Planes aleatorios son un tipo específico de plan de cuotas y requieren que se establezca una cuota.

Por ejemplo, si un plan aleatorio tiene diez ubicaciones con una cuota de cinco, cinco ubicaciones deben

ser elegidas al azar de las diez. También tiene la opción de especificar las ubicaciones requeridas, lo que significa que esas ubicaciones se seleccionan cada vez. Para marcar una ubicación según sea necesario desde la pantalla Ubicaciones del plan, toque el ícono del asterisco a la derecha del nombre de la ubicación. Se volverá negro cuando se seleccione.

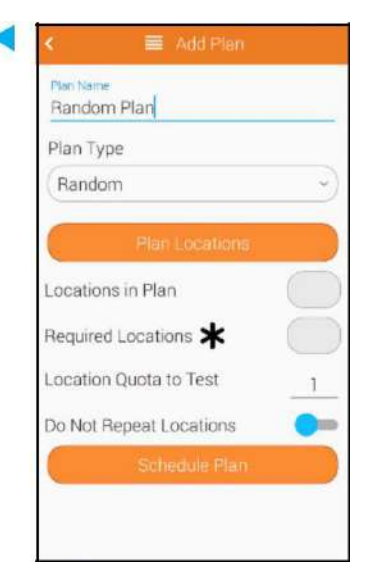

#### **Programación de Planes**

A veces, acordarse de realizar los planes establecidos puede resultar difícil. Por eso hemos habilitado la posibilidad de programar el plan.

Para programar un plan, toque el botón Programar plan. Desde aquí puede activar y desactivar la programación del plan. Actívelo y luego selecciona la frecuencia en la que te gustaría programar el plan. Presione el botón Atrás para guardar automáticamente sus cambios

Si programó un plan, cuando sea el momento de comenzar la prueba, verá un aviso de notificación rojo en la esquina superior derecha de la aplicación de planes.

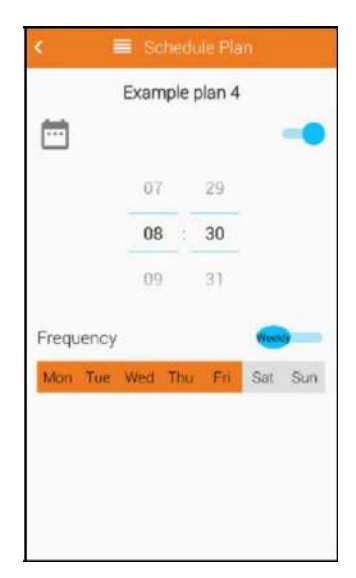

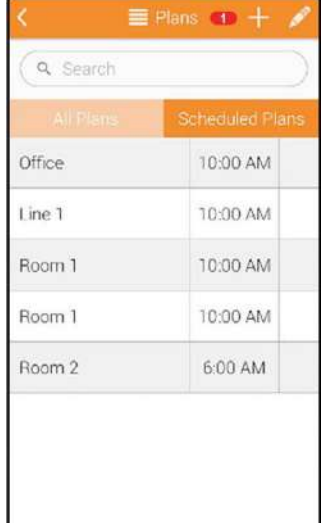

<span id="page-31-0"></span>Podrá elegir si un plan se prueba semanal o diariamente y elegir el momento en que se realizará la prueba.

Si se pierde un plan programado, este se eliminará hasta la próxima vez que ocurra.

Estos son algunos ejemplos de planes:

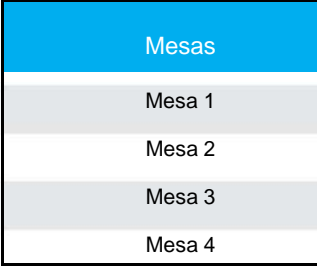

Transportador ascendente línea B Contenedor de material de la línea B Transportador descendente línea B Contenedor de material de la línea C Transportador Línea B Caja Línea A Transportador Línea C<br>
Caja Línea B Correa de inspección superior **Caja Línea C** Correa de inspección inferior  $\overline{C}$  Contenedor de residuos 1

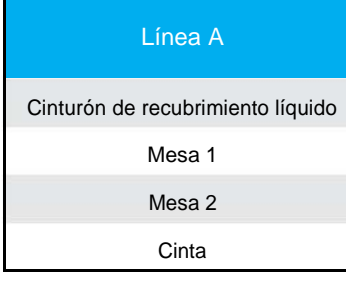

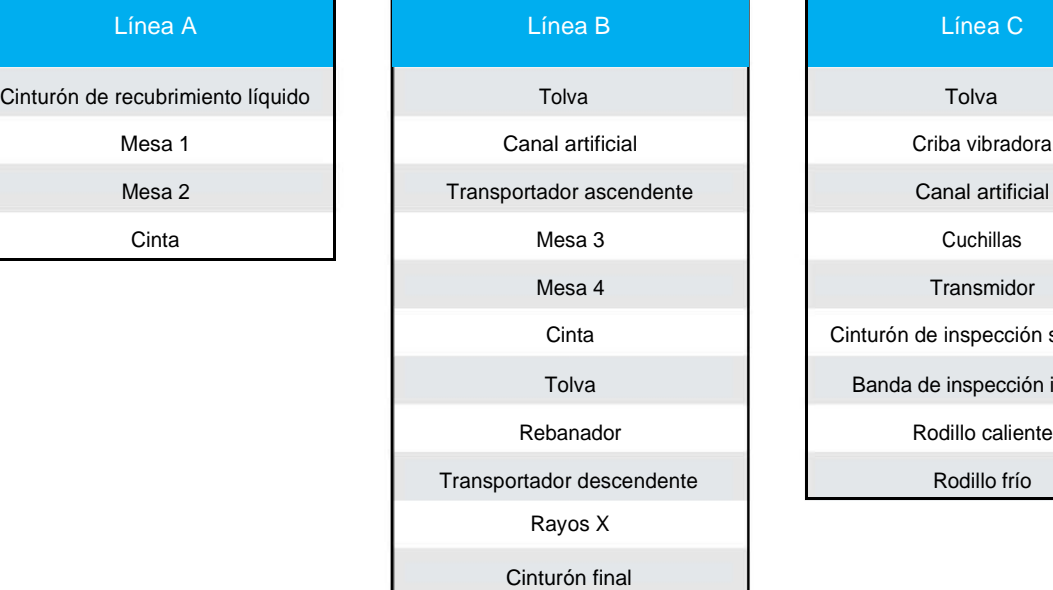

### Transportadores **Contenedores y Cajas**

Línea A Transportador **Interpretator** Bandeja de material de la línea A Contenedor de residuos 2 Contenedor de residuos 3 Contenedor de residuos 4

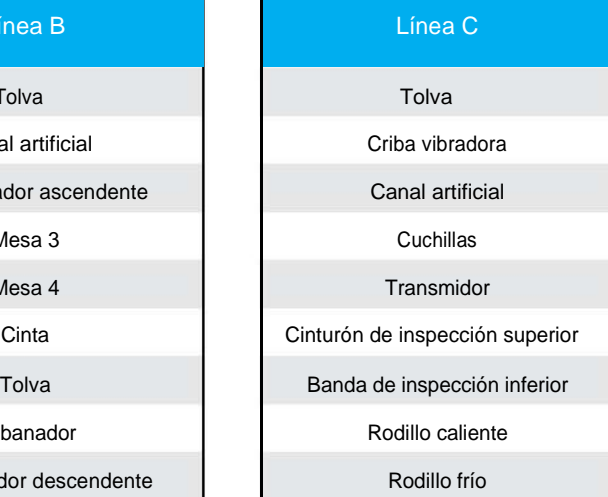

### 2.5.6 Usuarios

Para agregar un usuario, en el EnSURE Touch abra la aplicación Usuarios y presione el botón +. Introduzca un nombre de usuario y seleccione un rol. Los operadores pueden realizar pruebas y tienen acceso limitado a la configuración del instrumento.

Los administradores tienen acceso completo a la configuración de las pruebas y a los instrumentos.

Solo los administradores pueden agregar o administrar usuarios en el instrumento. Hygiena recomienda configurar administradores antes de configurar operadores.

Cree un PIN e introdúzcalo de nuevo para confirmar. Cuando haya terminado, toque el botón Atrás. Los cambios se guardan automáticamente.

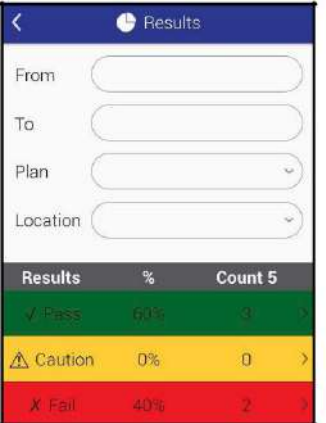

#### **Configurar la seguridad**

De forma predeterminada, la seguridad no está habilitada.

Cuando crea un administrador con una contraseña sin tener la seguridad habilitada, aparecerá una ventana emergente que le pedirá que la habilite. Toque Sí y habilite la seguridad. Siempre puede cambiar esto en la configuración. 1.

- 1. Abra Ajustes
- 2. Toque General
- 3. Active Seguridad

#### **Cerrar sesión / Cambiar de usuario**

Cuando la seguridad está habilitada y la pantalla está encendida, mantenga presionado el botón de encendido le dará la opción de cerrar sesión. También puede cerrar sesión desde la parte inferior izquierda de la pantalla de inicio tocando el nombre de usuario. Al hacer esto, volverá a la pantalla de inicio de sesión. El nombre de usuario registrado en el momento en que se realiza una prueba se asociará con esa prueba. Cuando la seguridad está desactivada, el instrumento no tiene forma de saber quién lo está utilizando. Cuando la seguridad está desactivada, el equipo no registra los usuarios. Cuando la seguridad está activada, el usuario debe entrar con su PIN para iniciar sesión. Esto permite que el instrumento distinga entre usuarios y asocie el usuario con cualquier prueba.

#### <span id="page-33-0"></span>**Diferencia en el campo Personal y Usuarios**

Los usuarios se refieren a la persona que inició sesión en EnSURE Touch y realiza la prueba. Los usuarios pueden ser Operadores o Administradores. Personal se refiere a la persona que realizó la limpieza. Cuando tiene este campo habilitado, puede registrar el nombre de la persona que limpió una ubicación. Esto puede ser útil para identificar oportunidades de capacitación o empleados profesionales que limpian según los estándares.

#### **Gestión de usuarios**

Para modificar un usuario existente, primero asegúrese de haber iniciado sesión como administrador.

Para iniciar sesión como administrador, primero cierre la sesión manteniendo presionado el botón de encendido y seleccionando Cerrar sesión.

Luego inicie sesión en una cuenta de administrador.

- 1. Toque el icono de usuario.
- 2. Toque el icono de edición que es el lápiz.
- 3. Desde aquí puede pulsar el ícono rojo menos para eliminar un

usuario o tocar el ícono del lápiz para modificar.

- 4. Realice los cambios deseados y pulse el botón Atrás.
- 5.Pulse la marca de verificación en la esquina derecha para guardar los cambios.

### 2.5.7 Personalizaciones

EnSURE Touch está diseñado pensando en usted y le permite personalizarlo para que se ajuste a sus necesidades. Para hacer esto, abra Ajustes y luego toque Personalización.

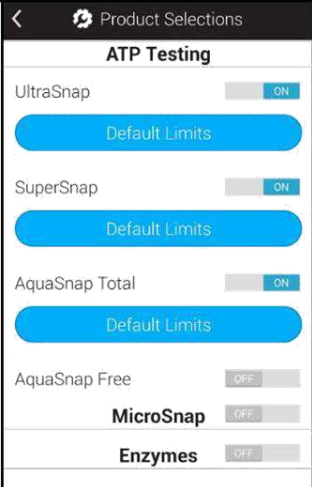

#### **Selecciones de productos**

Esta sección le permitirá habilitar o deshabilitar los dispositivos de prueba que usará con su equipo. Por ejemplo, si su planta solo usa UltraSnap, puede deshabilitar los otros tipos de prueba. También puede modificar los límites predeterminados para cada tipo de prueba.

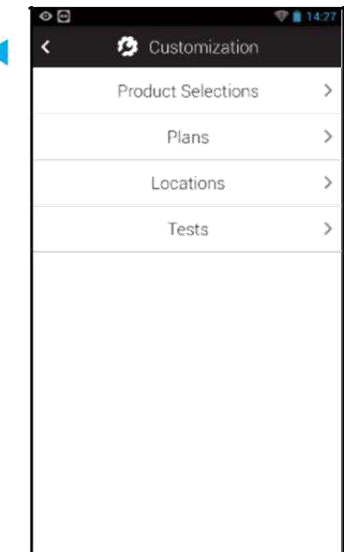

#### **Simulación**

La simulación está diseñada para facilitar el cambio a otro sistema. Con la simulación activada, todos los resultados de las pruebas producidos con EnSURE Touch simularán los resultados de las pruebas que se habrían realizado con el instrumento especificado. Para usar la simulación, active la simulación y seleccione el instrumento del que desea simular los resultados de la prueba. Las instrucciones para configurar el modo de simulación se realizan desde el software Sure Trend Cloud.

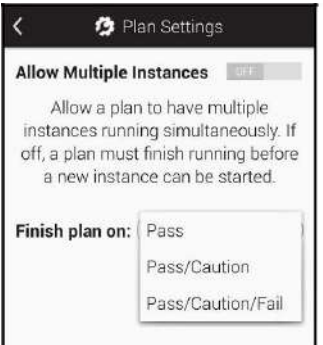

#### **Permitir instancias múltiples**

Cuando esté activado, podrá ejecutar varias instancias de un plan simultáneamente en el instrumento. Esto es útil en algunas instalaciones, como hospitales, donde podría ser posible tener varios planes de habitaciones de pacientes concurrentes al mismo tiempo. Para las plantas de alimentos y bebidas, esto normalmente no se usa.

#### **Terminar plan en**

Esto le permite especificar el nivel de Pasa/Precaución/Falla en el que un plan finalizará automáticamente. La opción predeterminada es Pasa/Precaución, lo que significa que un plan finalizará automáticamente si todos los resultados de la prueba son Pasa o Precaución.

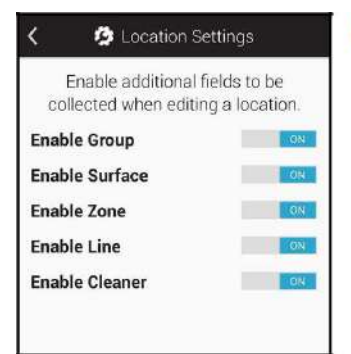

#### **Personalización de ubicaciones**

Esta pantalla le permite habilitar o deshabilitar campos adicionales que se pueden usar para proporcionar más detalles en relación con la ubicación de una prueba. Por ejemplo, una instalación puede optar por habilitar Superficie para especificar si una ubicación en particular es de acero inoxidable o de plástico.

### **Personalización de las pruebas**

**Comprobación de inclinación**: Esta función que advierte de que el instrumento debe mantenerse en posición vertical durante la prueba para garantizar una mejor precisión. Aunque recomendamos mantener esto habilitado, tiene la opción de deshabilitarlo.

**Solicitar notas sobre la repetición de la prueba**: Cuando se realiza una repetición, puede ser útil solicitar que se agreguen notas para fines de control de calidad y auditoría.

**Habilitar personal**: Permite al usuario agregar qué persona realizó la limpieza o quien está realizando la prueba.

**Habilitar habitación #**: Permite al usuario registrar en qué número de habitación se realizó la prueba. Esto es beneficioso para los centros de atención médica. Por lo general, las plantas de alimentos y bebidas no lo utilizan. Sin embargo, se puede utilizar para recopilar datos adicionales para ayudar a organizar los resultados de su prueba.

**Habilitar inspección visual:** Permite al usuario registrar si se completó la inspección visual antes de completar la prueba.

**Habilitar producto:** Permite al usuario registrar qué producto se está fabricando en esa línea.

### <span id="page-36-0"></span>Sección 3: Ayuda adicional

### 3.1. Glosario

#### **ATP (adenosín trifosfato)**

Molécula de energía que se encuentra en cada célula viva o muerta. Generalmente, las células en los alimentos contienen mucho más ATP que las células microbianas.

#### **Bioluminiscencia**

La bioluminiscencia es una reacción química que produce luz cuando el ATP entra en contacto con la enzima luciferasa. Los dispositivos de prueba de ATP de Hygiena utilizan tecnología de bioluminiscencia (que combina ATP con luciferasa) para producir una salida de luz que el luminómetro puede detectar y medir.

#### **Biofilm**

Un biofilm aparece cuando los microorganismos trabajan juntos como una población y segregan un polímero pegajoso para formar una matriz sólida adherida a una superficie. Una vez que se establece una biofilm, es muy difícil de eliminar. Los niveles de ATP serán más altos en los lugares que son más difíciles de limpiar, en lugares que se limpian adecuadamente y en lugares que ha formado un biofilm. Estas áreas deben establecerse como puntos de control para las pruebas y seguimiento rutinario.

#### **Limpieza en sitio (CIP)**

Limpieza de superficies de equipos, tuberías, recipientes, filtros y accesorios asociados a un proceso sin desmontarlos ni moverlos.

#### **Limpieza fuera de sitio (COP)**

Limpieza de los elementos de un equipo, los cuales se retiran de su zona de funcionamiento y se llevan a una estación designada para su desmontaje y limpieza.

#### **Puntos de control (CP)**

Los puntos de control dentro de un programa de monitoreo ambiental son áreas de contacto directo e indirecto donde se pueden identificar, controlar y monitorear los peligros potenciales de posibles contaminaciones.

#### **Acción correctiva**

Acción tomada para eliminar la causa de la contaminación u otro problema de calidad para evitar que se repita.

#### **Buenas Prácticas de Manufactura (BPM)**

Sistema implementado para el procesamiento seguro de alimentos en condiciones sanitarias. Las GMP se aplican al personal, a la planta física, a las operaciones, a los métodos de saneamiento y verificación, al uso y al mantenimiento de los equipos y a las medidas adoptadas para prevenir los defectos y peligros.

#### **HACCP (Análisis de Peligros y Puntos de Control Críticos)**

HACCP es un enfoque sistemático ampliamente aceptado para la identificación, evaluación y control de peligros significativos para la garantizar la inocuidad de los alimentos en las plantas de elaboración y procesamiento.

#### **RLU (Unidades Relativas de Luz)**

Una RLU es la lectura de una cantidad de luz determinada medida por un sistema de luminiscencia basado en ATP. Todos los sistemas miden la luz, pero la forma en que convierten la luz en RLU variará según la electrónica y la instrumentación. Las RLU no son una unidad de medida estandarizada. Los fabricantes de equipos de ATP pueden tener diferentes valores para una unidad de luz y todas las mediciones se efectúan en relación con ese valor.

#### **SSOP (Procedimientos Operativos Estándar de Saneamiento)**

Procedimientos de saneamiento en plantas de producción de alimentos. Se consideran un requisito básico en un programa HACCP.

### 3.1. Contacto

Para cualquier consulta sobre el control medioambiental o más información sobre los productos de Hygiena, puede contactar con su distribuidor habitual o con:

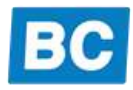

BC Aplicaciones Analíticas, S.L. Josep Anselm Clavé, 32-34 Local 2 08950 Esplugues de Llobregat, Barcelona, Tel. 934700505 [info@bcaplicaciones.com](mailto:info@bcaplicaciones.com) [www.bcaplicaciones.com](http://www.bcaplicaciones.com/)

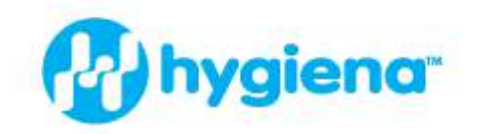

hygiena.com | help.hygiena.com

@941 Avenida Acaso, Camarillo, CA 93012 | @ 800.863.6842 US | @ 302.695.5300 International

Hygiena" and EnSURE" are trademarks of Hygiena" LLC.

MPR-2020-00006-REVB

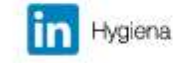

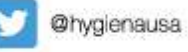

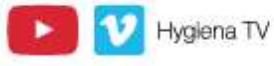